Документ подписан простой электронной подписью Информация о владельце: ФИО: Пономарева Светлана Викторовна Должность: Проректор по УР и НО Дата подписания: 10.03.2023 11:21:39

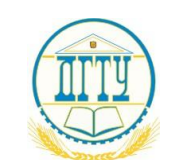

## Уникальный**МИНИСТЕРСТВ**О НАУКИ И ВЫСШЕГО ОБРАЗОВАНИЯ РОССИЙСКОЙ ФЕДЕРАЦИИ **bb52f959411e64617366ef2977b97e87139b1a2d**<br>**ФЕДЕРАЛЬНОЕ ГОСУДАРСТВЕННОЕ БЮДЖЕТНОЕ ОБРАЗОВАТЕЛЬНОЕ УЧРЕЖДЕНИЕ ВЫСШЕГО ОБРАЗОВАНИЯ «ДОНСКОЙ ГОСУДАРСТВЕННЫЙ ТЕХНИЧЕСКИЙ УНИВЕРСИТЕТ» (ДГТУ)**

Колледж экономики, управления и права

**ДИ Директор КЭУП**<br>В.И. Мигаль

#### **Методические указания**

**по организации практических занятий**

#### **по учебной дисциплине**

**Информационные технологии в профессиональной деятельности**

**Специальность** *38.02.07 Банковское дело*

> Ростов-на-Дону 2022

Методические указания по учебной дисциплине «Информационные технологии в профессиональной деятельности» разработаны с учетом ФГОС среднего профессионального образования специальности «38.02.07 Банковское дело», предназначены для студентов и преподавателей колледжа.

Методические указания определяют этапы выполнения работы на практическом занятии, содержат рекомендации по выполнению заданий, а также список рекомендуемой литературы.

Составитель (автор): Л.А. Белас, преподаватель колледжа ЭУП

Рассмотрены и одобрено на заседании учебно-методического совета колледжа Протокол № 2 от 24 октября 2022 г.

Председатель учебно-методического совета колледжа

С.В. Шинакова

Рекомендованы к практическому применению в образовательном процессе.

# **СОДЕРЖАНИЕ**

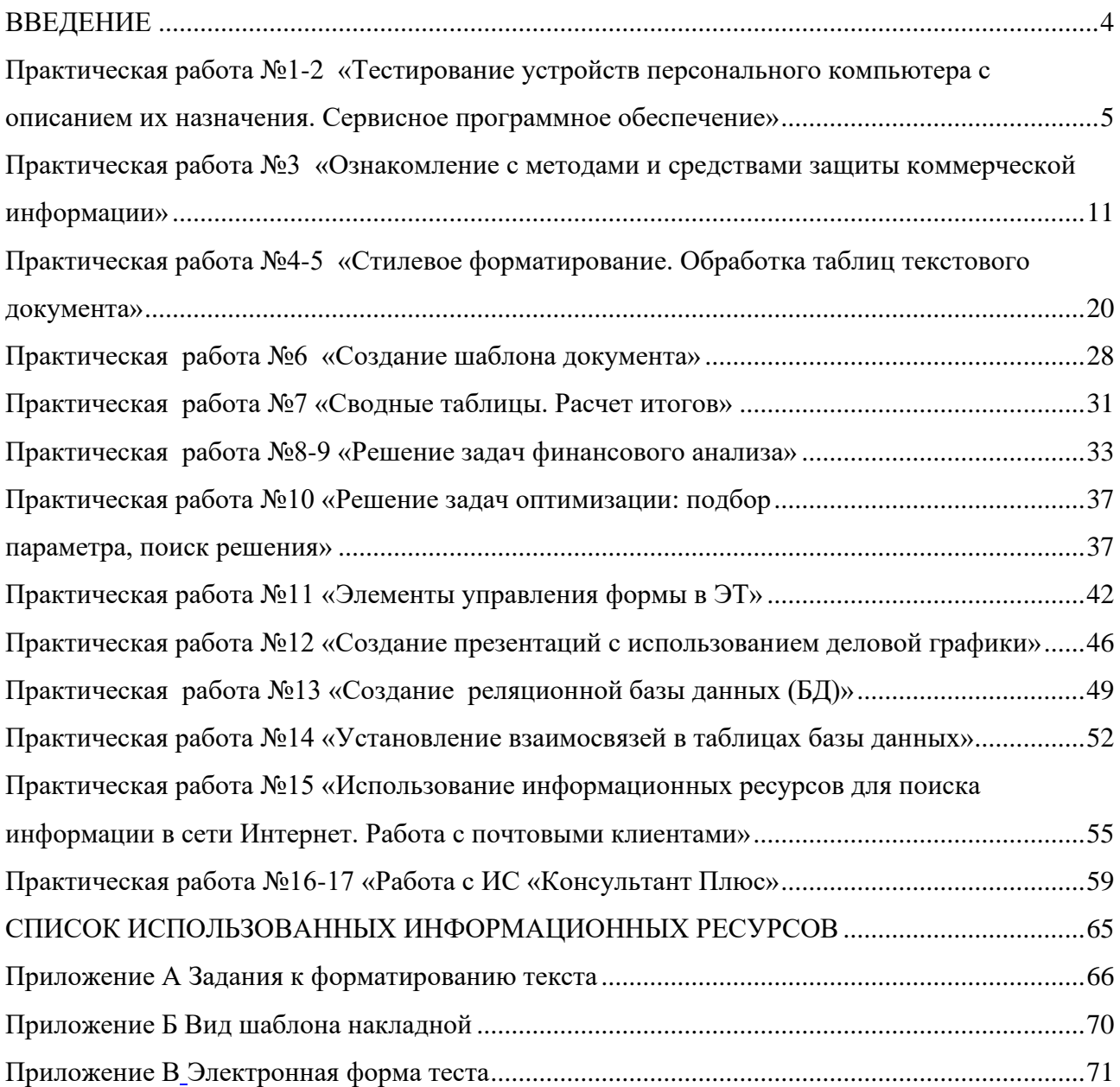

#### **ВВЕДЕНИЕ**

<span id="page-3-0"></span>Методические указания по учебной дисциплине «Информационные технологии в профессиональной деятельности» разработаны с учетом ФГОС среднего профессионального образования специальности 38.02.01 Экономика и бухгалтерский учет (по отраслям), предназначены для студентов и преподавателей колледжа.

Методические указания определяют этапы выполнения работы на практическом занятии, содержат рекомендации по выполнению заданий и образцы решения задач, а также список рекомендуемой литературы.

Методические указания содержат практические работы по темам: «Защита информации», «Прикладное программное обеспечение», «Компьютерные сети», «Специализированное программное обеспечение. «1С:Бухгалтерия 8».

### <span id="page-4-0"></span>**Практическая работа №1-2 «Тестирование устройств персонального компьютера с описанием их назначения. Сервисное программное обеспечение»**

Цель работы: ознакомиться с программным обеспечением для тестирования компьютера. Научиться определять характеристики и работоспособность устройств ПК для оптимизации системы

Оборудование. ПК, ОС Windows 8.0, инструкция по выполнению лабораторной работы

#### **Ход работы:**

Теоретическая часть

#### *Fresh Diagnose 8.61: бесплатная диагностика*

Новая версия утилиты из известного семейства бесплатных программ Fresh Devices. Предназначение Fresh Diagnose – анализ и тестирование системы. После сканирования программа выдаст полную информацию о периферийных устройствах, сети, программном обеспечении. Fresh Diagnose может тестировать практически все «железные» компоненты компьютера – процессор, винчестер, видеокарту, материнскую плату и пр. Кроме этого, Fresh Diagnose может сравнить вашу систему с другими. Программа имеет русский интерфейс.

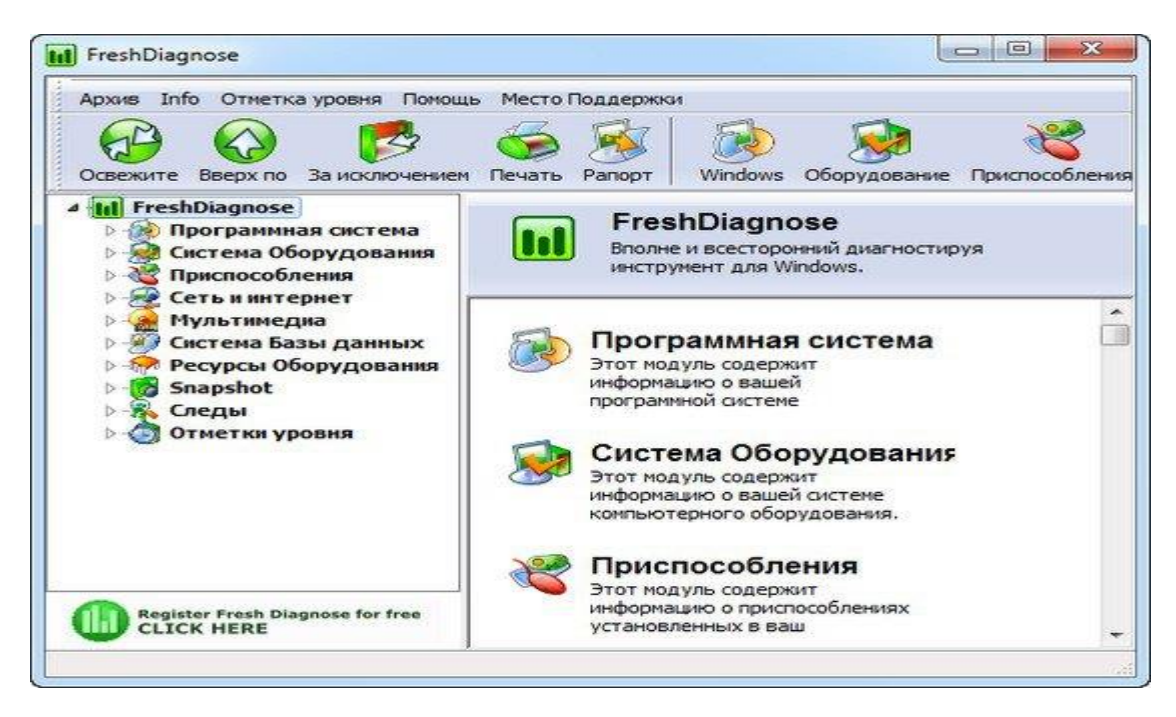

*Speccy 1.15: информация о компонентах компьютера*

Выпущена новая версия бесплатной программы, которая предоставляет информацию о компьютере. С ее помощью можно узнать модель процессора, размер и скорость работы жесткого диска, количество установленной оперативной памяти, получить информацию о графическом адаптере, аудиокарте, приводах для работы с оптическими дисками и об операционной системе. Программа также измеряет температуру разных компонентов ПК.

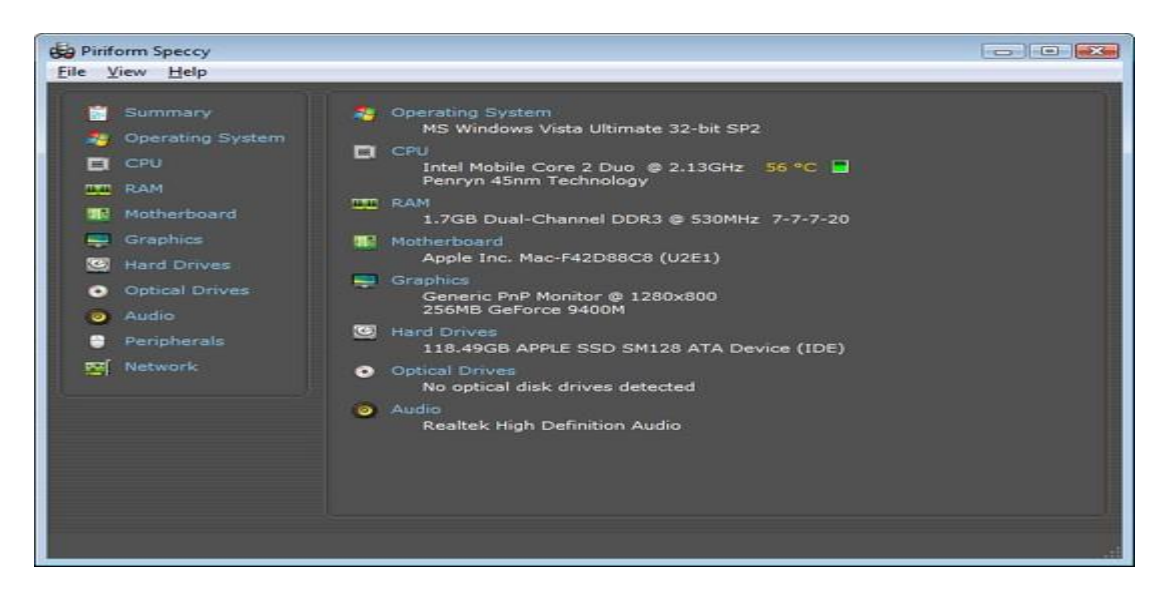

*GPU-Z 0.5.8: тестирование видеокарты*

Вышла новая версия программы для вывода информации о графическом адаптере. В последней версии добавлена поддержка NVIDIA Tesla C2075, GeForce GT 630M; AMD FirePro V7900, HD 6930, HD 7690M, HD 6410D; улучшен мониторинг для HD 7970, а также внесены другие улучшения.

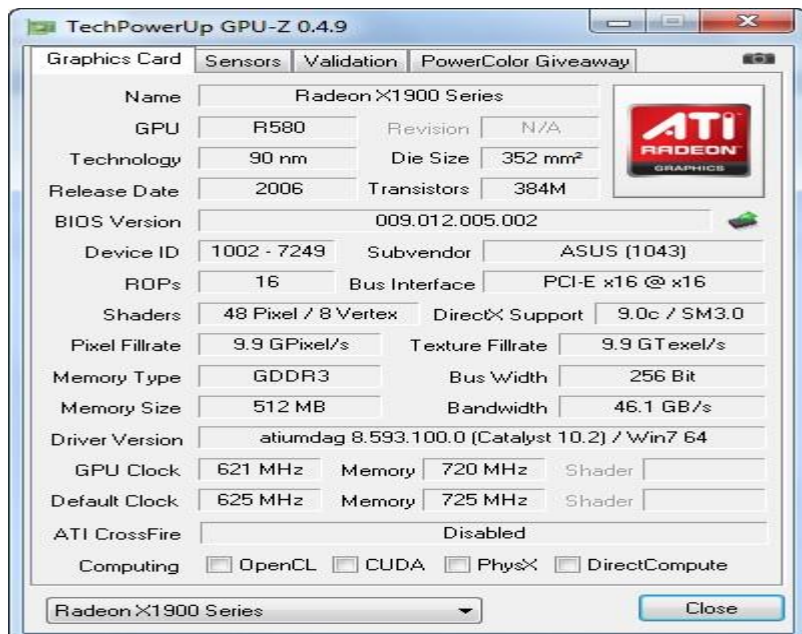

GPU-Z поддерживает и карты NVIDIA, и ATI. Она поможет определить, какая у вас модель видеокарты, узнать интерфейс подключения, расскажет о том, какой используется графический процессор (версия BIOS, номер ревизии чипа, частота в 2D, 3D-режимах и при разгоне, сведения о поддержке DirectX). Кроме этого, GPU-Z предоставляет информацию о видеопамяти, а именно ее тип, объем, разрядность шины.

#### *WinZip System Utilities Suite*

Компания WinZip Computing, являющаяся дочерним подразделением корпорации Corel, объявила о расширении портфеля программных продуктов на российском рынке и начале продаж нового комплексного решения WinZip System Utilities Suite, предназначенного для устранения распространённых проблем с программным и аппаратным обеспечением компьютера, увеличения скорости и стабильности работы системы.

Представленный инструментарий функционирует в среде Windows и включает средства обновления устаревших драйверов установленного оборудования, утилиты для оптимизации ОС, управления ресурсами памяти, проверки жёсткого диска, файловой системы и системного реестра на наличие ошибок, восстановления случайно удалённой информации, а также ряд других решений для очистки, защиты и ускорения работы ПК.

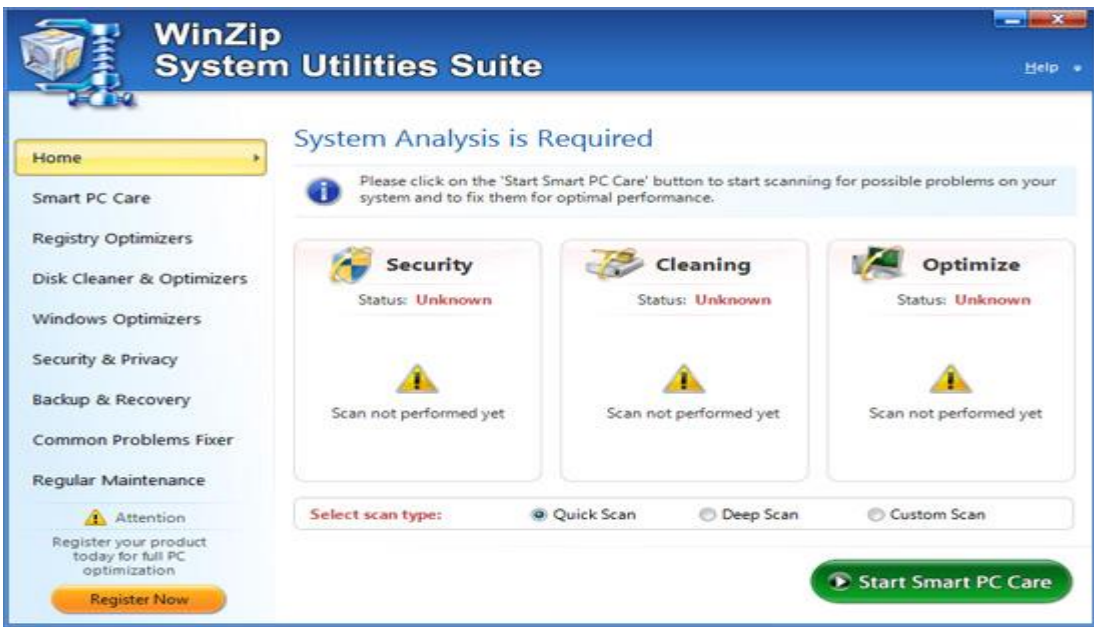

#### *DriverPack Solution 12*

Установка драйверов зачастую доставляет системным администраторам лишние хлопоты, особенно при настройке незнакомых компьютеров, а неопытным пользователям — настоящую головную боль. Чтобы решить данную проблему, в 2008 году была выпущена первая версия программы DriverPack Solution. Как отмечают создатели, на сегодняшний день это не только программа для установки драйверов, а система автоматической настройки компьютеров. По данным разработчиков, ежемесячная посещаемость официального сайта превышает 3 млн уникальных пользователей.

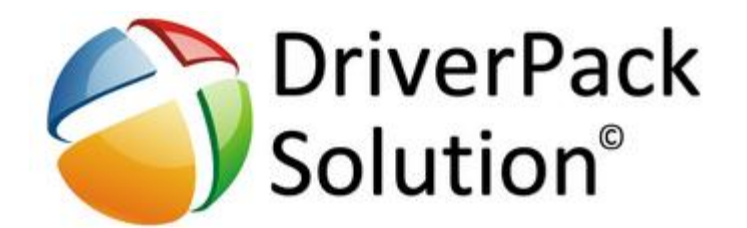

Выход 12 версии программы был объявлен на февраль 2012 года, однако распространение релиза началось за два месяца до назначенного срока, что вызвало у пользователей недоверие к свободно распространяемой через torrent-сети и файлообменные службы DriverPack Solution 12. Главный разработчик Артур Кузяков так прокомментировал данную ситуацию: «Мы всегда шли навстречу, в первую очередь, нашим постоянным пользователям. Вот и в прошлом году, когда DriverPack Solution 12 ещё только планировалась к выпуску, мы получили огромное количество просьб и пожеланий, относительно даты релиза новой версии. Я поставил задачу перед своей командой завершить 12 версию до конца ноября 2011 года. И это не бета-версия, а полноценный продукт, который уже сейчас [до официального выхода] скачали более 300 000 пользователей».

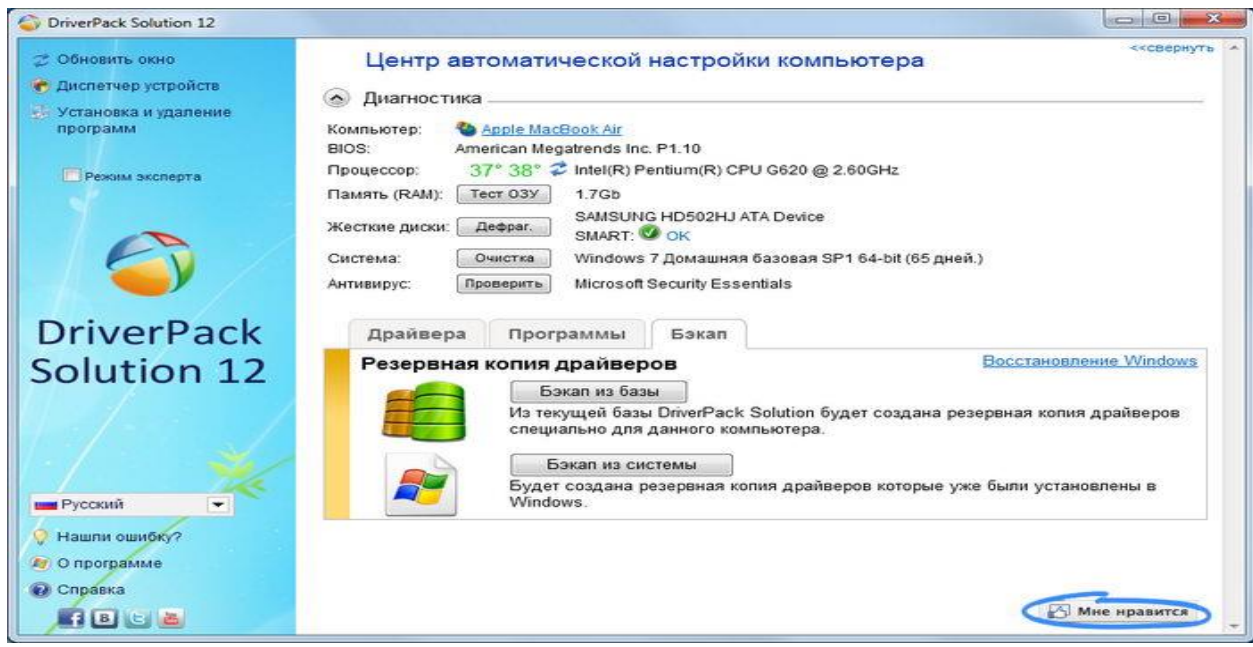

Программа автоматически находит и устанавливает последние драйверы для Windows 7, Vista и XP (32- и 64-битные версии), причём пользователь может сохранить базу используемых драйверов при помощи функции создания резервной копии, что может оказаться полезным для уменьшения рисков потери времени при переустановке операционной системы.

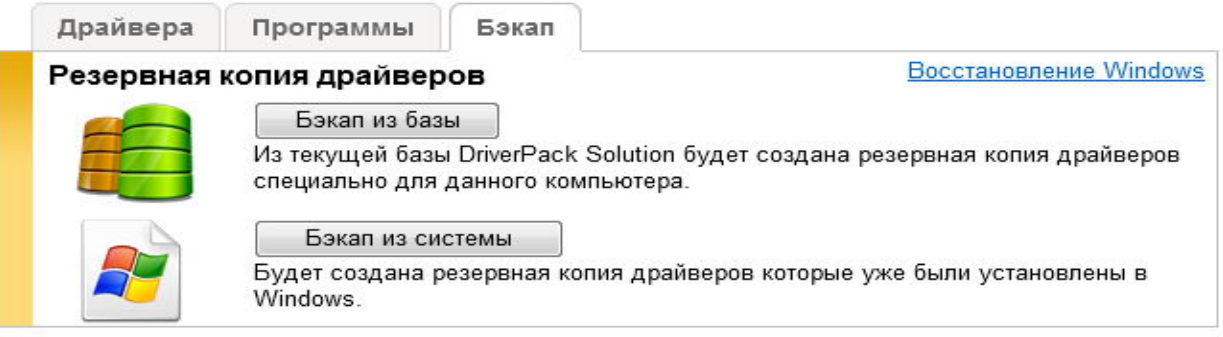

Среди дополнительных возможностей DriverPack Solution присутствует диагностика компьютера, которая осуществляет такие операции, как контроль температуры процессора, состояния жёсткого диска по данным SMART, тестирование оперативной памяти и обнаружение конфликтов антивирусного ПО.

Если ваш компьютер имеет низкую производительность, то вы можете повысить скорость работы его работы и загрузки ОС, отказавшись от определенных функций и неиспользуемых служб.

- 1. Убрать неиспользуемые элементы автоматической загрузки Установка стандартной темы оформления для этого зайдите в меню **Пуск**, выберите**Панель управления**,**Экран**,**Персонализация**, зайдите в раздел Изменение темы, Базовые темы и там уже можно выбрать тему «Классическая».
- 2. Убрать прозрачность окон меню Пуск, выберите пункт, Панель управления, там найдите Оформление и персонализация, Изменение темы, выберите Цвет окна, уберите галочку возле пункта «Включить прозрачность», Сохраните сделанные изменения
- 3. Уберите визуальные эффекты: Перейдите в меню Пуск, Панель управления, выберите Система и безопасность, затем Система, в левой части есть пункт «Дополнительные параметры системы», там выберите пункт Быстродействие, кнопка «Параметры», Визуальные эффекты → Обеспечить оптимальное быстродействие.
- 4. Если вы имеете какую-нибудь неиспользуемую флэшку, воспользуйтесь ReadyBoost (это технология, которая позволяет ОС использовать доступную память флэш-накопителей и твердотельные накопители для увеличения объёма виртуальной памяти): нажмите правой кнопкой мышки на иконку необходимой флэшки, зайдите в раздел Свойства, ReadyBoost, выберите функцию Предоставлять это устройство для ReadyBoost.
- 5. Если ОС установлена на вашем ПК уже давно, и в течение всего этого времени она активно использовалась, есть смысл выполнить дефрагментацию жесткого диска. Перейдите в меню Пуск, выберите пункт, Все программы, перейдите в Стандартные, затем в Служебные, и там будет кнопка Дефрагментация диска
- 6. Выключите неиспользуемые службы: перейдите в меню Пуск, зайдите в Панель управления, выберите Система и безопасность, затем Администрирование, там будет пункт Службы, нажмите 2 раза на нужную службу, выберите Тип запуска, выберите пункт Отключить.
- 7. Windows Search предназначен для поиска, индексации файлов, если вы не используете поиск, то она вам не нужна.
- 8. Сведения о совместимости приложений берет сведения о совместимости софта с ОС Windows 7 и предупреждает об этом человека.
- 9. Служба политики диагностики диагностирует проблемы при работе с ОС.
- 10. Темы служба тем оформления, если у вас включена стандартная тема оформления, служба вам не нужна.
- 11. Установщик модулей убираем автоматическую установку обновлений.
- 12. Брандмауэр ОС Windows защищает от нежелательных подключений.
- 13. Защита ОС поиск и защита от нежелательного и вредоносного софта.
- 14. Центр обеспечения безопасности выключаем центр вместе с бесполезными предупреждениями.
- 15. Центр обновления ОС с отключенными обновлениями он не нужен.

Практическая часть

- 1. Определите объём оперативной памяти, занимаемый операционной системой и время загрузки
- 2. Выполните оптимизацию функций системы
- 3. Повторите тестирование вашего компьютера
- 4. Сделайте вывод о проделанной работе

Задание на дом: осуществить поиск бесплатной программы тестирования, установить программу на домашнем ПК и применить её для тестирования.

5. Оформить отчет о проделанной работе

#### <span id="page-10-0"></span>**Практическая работа №3 «Ознакомление с методами и средствами защиты коммерческой информации»**

Цель работы: научиться пользоваться антивирусными программными средствами.

Краткие сведения из теории

Антивирус Касперского это принципиальный новый подход к защите информации. Антивирус Касперского - это новое поколение решений по защите информации.

Основное отличие Антивируса Касперского от существующих продуктов, в том числе и от продуктов компании ЗАО «Лаборатория Касперского», - это комплексный подход к защите информации на компьютере пользователя.

Антивирус Касперского - это принципиально новый подход к защите информации. Главное в приложении - это объединение и заметное улучшение текущих функциональных возможностей всех продуктов компании в одно комплексное решение защиты. Приложение обеспечивает не только антивирусную защиту, но и защиту от неизвестных угроз.

Больше не нужно устанавливать несколько продуктов на компьютер, чтобы обеспечить себе полноценную защиту. Достаточно просто установить Антивирус Касперского.

Комплексная защита обеспечивается на всех каналах поступления и передачи информации. Гибкая настройка любого компонента приложения позволяет максимально гибко адаптировать Антивирус Касперского под нужды конкретного пользователя. Предусмотрена также единая настройка всех компонентов защиты.

Вы можете работать с Антивирусом Касперского посредством командной строки. При этом предусмотрена возможность выполнения следующих операций:

запуск, остановка, приостановка и возобновление работы компонентов приложения;

запуск, остановка, приостановка и возобновления выполнения задач проверки на вирусы;

получение информации о текущем статусе компонентов и задач и их статистики;

− проверка выбранных объектов;

− обновление баз и модулей приложения;

− вызов справки по синтаксису командной строки;

11

− вызов справки по синтаксису команды.

Синтаксис командной строки:

avp.com <команда> [параметры]

В качестве <команд> используются:

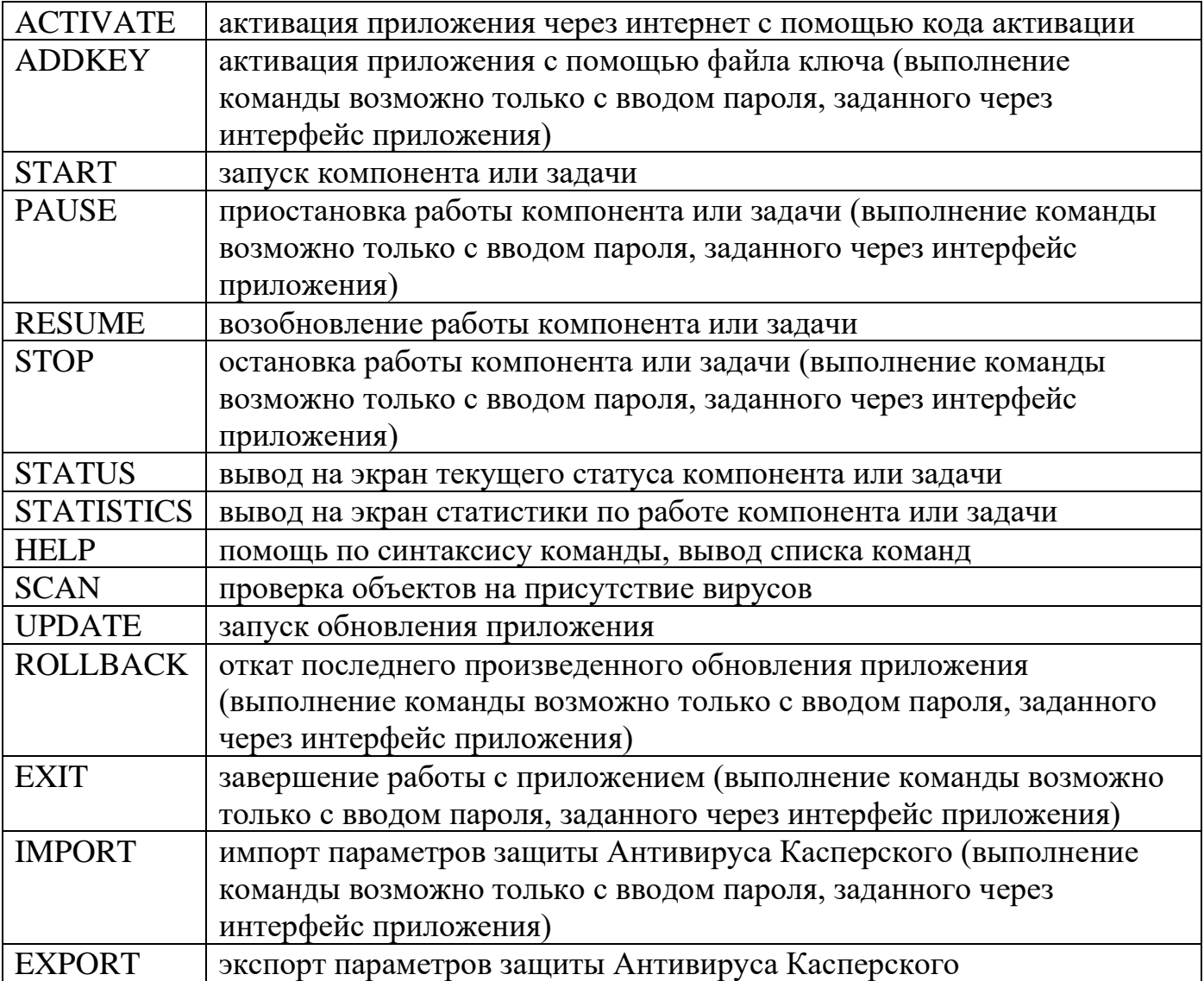

Защита Антивируса Касперского строится исходя из источников угроз, то есть на каждый источник предусмотрен отдельный компонент программы, обеспечивающий его контроль и необходимые мероприятия по предотвращению вредоносного воздействия этого источника на данные пользователя. Такое построение системы защиты позволяет гибко настраивать приложение под нужны конкретного пользователя или предприятия в целом.

Антивирус Касперского включает:

компоненты постоянной защиты, обеспечивающие защиту вашего компьютера на всех каналах поступления и передачи информации;

задачи поиска вирусов, посредством которых выполняется поиск вирусов в отдельных файлах, каталогах, дисках или областях, либо полная проверка компьютера;

− обновление, обеспечивающее актуальность внутренних модулей приложения, а также баз, использующихся для поиска вредоносных программ;

сервисные функции, обеспечивающие информационную поддержку в работе с приложением и позволяющие расширить его функциональность.

В состав Антивируса Касперского включен специальный компонент, обеспечивающий защиту файловой системы вашего компьютера от заражения, - Файловый Антивирус. Он запускается при старте операционной системы, постоянно находится в оперативной памяти компьютера и проверяет все открываемые, сохраняемые и запускаемые файлы.

Индикатором работы компонента является значок Антивируса Касперского в области уведомлений панели задач Microsoft Windows, который принимает вид каждый раз при проверке файла.

По умолчанию Файловый Антивирус проверяет только новые или измененные файлы, то есть файлы, которые добавились или изменились со времени последнего обращения к ним. Процесс проверки файла выполняется по следующему алгоритму:

1. Обращение пользователя или некоторой программы к каждому файлу перехватывается компонентом.

2. Файловый Антивирус проверяет наличие информации о перехваченном файле в базе [iChecker](mk:@MSITStore:C:/Program%20Files/Kaspersky%20Lab/Kaspersky%20Anti-Virus%207.0/Doc/context.chm::/Help182.html#wp5001296) и [iSwift.](mk:@MSITStore:C:/Program%20Files/Kaspersky%20Lab/Kaspersky%20Anti-Virus%207.0/Doc/context.chm::/Help182.html#wp5001296) На основании полученной информации принимается решение о необходимости проверки файла.

Процесс проверки включает следующие этапы:

1. Файл анализируется на присутствие вирусов. Распознавание вредоносных объектов происходит на основании баз приложения. Базы содержат описание всех известных на настоящий момент вредоносных программ, угроз, сетевых атак и способов их обезвреживания.

2. В результате анализа возможны следующие варианты поведения приложения:

− если в файле обнаружен вредоносный код, Файловый Антивирус блокирует файл и пытается его лечить. В результате успешного лечения файл становится доступным для работы, если же лечение произвести не удалось, файл удаляется. При выполнении лечения файла или его удалении копия файла помещается в резервное хранилище;

13

если в файле обнаружен код, похожий на вредоносный, но стопроцентной гарантии этого нет, файл помещается в специальное хранилище- карантин. Позже можно попытаться вылечить его с обновленными базами;

если в файле не обнаружено вредоносного кода, он сразу же становится доступным для работы.

#### Порядок выполнения работы

Задание1. Ознакомьтесь с энциклопедией компьютерных вирусов на сайте лаборатории Касперского в Интернете по адресу http:// www.viruslist.com/viruslist.asp, для чего, загрузив web-обозреватель и указав адрес энциклопедии, изучите разделы; Что такое компьютерный вирус, классификация компьютерных вирусов. Просмотрите описание одного из самых популярных вирусов недели на сайте лаборатории Касперского. В разделе «Методы обнаружения и удаления компьютерных вирусов» изучите тему Методика использования антивирусных программ.

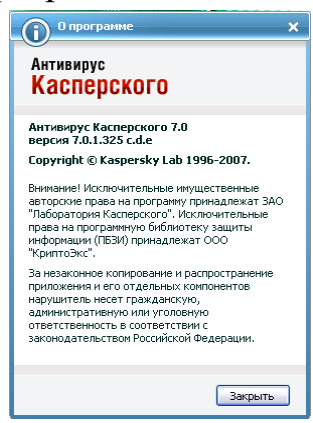

2. Запустите Антивирус Касперского изучите главное окно программы.

3.Одной из важных составляющих обеспечения антивирусной защиты компьютера является поиск вирусов в указанных пользователем областях. Антивирус Касперского позволяет проверять на присутствие вирусов как отдельные объекты (файлы, папки, диски, сменные устройства), так и весь компьютер в целом. Проверка на вирусы позволяет исключить возможность распространения вредоносного кода, не обнаруженного компонентами постоянной защиты по тем или иным причинам.

В состав Антивируса Касперского 7.0 по умолчанию включены следующие задачи поиска вирусов:

Критические области

Проверка на присутствие вирусов всех критических областей компьютера. К ним относятся: системная память, объекты, исполняемые при старте системы, загрузочные сектора дисков, системные каталоги Windows и system32. Цель задачи быстрое обнаружение в системе активных вирусов, без запуска полной проверки компьютера.

Мой Компьютер

Поиск вирусов на вашем компьютере с тщательной проверкой всех подключенных дисков, памяти, файлов.

Объекты автозапуска

Проверка на присутствие вирусов объектов, загрузка которых осуществляется при старте операционной системы.

Поиск руткитов (rootkit)

Поиск на компьютере руткитов, обеспечивающих сокрытие вредоносных программ в операционной системе. Данные утилиты внедряются в систему, маскируя свое присутствие, а также наличие в системе процессов, каталогов, ключей реестра любых вредоносных программ, описанных в конфигурации руткита.

По умолчанию данные задачи выполняются с рекомендуемыми параметрами. Вы можете [изменять эти параметры,](mk:@MSITStore:C:/Program%20Files/Kaspersky%20Lab/Kaspersky%20Anti-Virus%207.0/Doc/context.chm::/Help176.html#wp5002924) а также [устанавливать расписание запуска](mk:@MSITStore:C:/Program%20Files/Kaspersky%20Lab/Kaspersky%20Anti-Virus%207.0/Doc/context.chm::/Help183.html#wp5003007)  [задач.](mk:@MSITStore:C:/Program%20Files/Kaspersky%20Lab/Kaspersky%20Anti-Virus%207.0/Doc/context.chm::/Help183.html#wp5003007)

Также предусмотрена возможность [создавать собственные задачи](mk:@MSITStore:C:/Program%20Files/Kaspersky%20Lab/Kaspersky%20Anti-Virus%207.0/Doc/context.chm::/Help175.html#wp5002905) поиска вирусов и формировать расписание их запуска. Например, можно создать задачу проверки почтовых ящиков раз в неделю или задачу поиска вирусов в каталоге Мои документы.

Кроме того, вы можете [проверить на вирусы любой объект](mk:@MSITStore:C:/Program%20Files/Kaspersky%20Lab/Kaspersky%20Anti-Virus%207.0/Doc/context.chm::/Help40.html#wp5000954) (например, один из жестких дисков, на котором находятся программы и игры, почтовые базы, принесенные с работы, пришедший по почте архив и т.п.), не создавая для этого специальной задачи проверки. Выбрать объект для проверки можно из интерфейса Антивируса Касперского или стандартными средствами операционной системы Microsoft Windows (например, в окне программы Проводник или на Рабочем столе и т.д.).

Полный список задач поиска вирусов, сформированных для вашего компьютера, можно просмотреть в разделе Поиск вирусов в левой части главного окна приложения.

Вы можете создать [диск аварийного восстановления,](mk:@MSITStore:C:/Program%20Files/Kaspersky%20Lab/Kaspersky%20Anti-Virus%207.0/Doc/context.chm::/Help217.html) который предназначен для восстановления системы после вирусной атаки, в результате которой повреждены системные файлы операционной системы и невозможна ее первоначальная загрузка. Для этого воспользуйтесь ссылкой Создать диск аварийного восстановления.

4.Для проверки работоспособности Файлового Антивируса;

1. Разрешите запись в отчет всех событий, для того чтобы в файле отчета сохранялись данные о поврежденных объектах или объектах, не проверенных в результате сбоя. Для этого установите флажок «Записывать» некритические события в разделе «Отчеты» и файлы данных окна настройки приложения.

2. Создайте папку на диске, скопируйте в нее тестовый «вирус», загруженный с [официального сайта организации,](http://www.eicar.org/anti_virus_test_file.htm) а также созданные вами модификации тестового «вируса».

Файловый Антивирус перехватит обращение к файлу, проверит его и уведомит вас об обнаружении опасного объекта:

Выбирая различные варианты действий над обнаруженным объектом, вы сможете проверить реакцию Файлового Антивируса при обнаружении объектов различных типов.

Полный результат работы Файлового Антивируса можно посмотреть в [отчете](mk:@MSITStore:C:/Program%20Files/Kaspersky%20Lab/Kaspersky%20Anti-Virus%207.0/Doc/context.chm::/Help69.html#wp5000609) по работе компонента.

5.Для проверки задачи Поиска вирусов;

1. Создайте папку на диске, скопируйте в нее тестовый «вирус», загруженный с [официального сайта организации,](http://www.eicar.org/anti_virus_test_file.htm) а также созданные вами модификации тестового «вируса».

2. [Создайте новую задачу](mk:@MSITStore:C:/Program%20Files/Kaspersky%20Lab/Kaspersky%20Anti-Virus%207.0/Doc/context.chm::/Help175.html#wp5000609) поиска вирусов и в качестве объекта проверки [выберите папку,](mk:@MSITStore:C:/Program%20Files/Kaspersky%20Lab/Kaspersky%20Anti-Virus%207.0/Doc/context.chm::/Help174.html#wp5000609) содержащую набор тестовых «вирусов».

3. Разрешите запись в отчет всех событий, для того чтобы в файле отчета сохранялись данные о поврежденных объектах или объектах, не проверенных в результате сбоя. Для этого установите флажок «Записывать» некритические события в разделе «Отчеты» и файлы данных окна настройки приложения.

4. [Запустите задачу](mk:@MSITStore:C:/Program%20Files/Kaspersky%20Lab/Kaspersky%20Anti-Virus%207.0/Doc/context.chm::/Help173.html#wp5000609) поиска вирусов на выполнение.

При проверке, по мере обнаружения подозрительных или зараженных объектов, на экран будут выведены уведомления с информацией об объекте и запросом дальнейшего действия у пользователя:

Таким образом, выбирая различные варианты действий, вы сможете проверить реакцию Антивируса Касперского при обнаружении объектов различных типов.

Полный результат выполнения задачи поиска вирусов можно посмотреть в [отчете](mk:@MSITStore:C:/Program%20Files/Kaspersky%20Lab/Kaspersky%20Anti-Virus%207.0/Doc/context.chm::/Help185.html#wp5000609) по работе компонента.

16

7.Для ознакомления с возможностями программы и управлением ею выберите в меню Справка команду Содержание. В окне Справочная система: Kaspersky Anti-Virus Scanner изучите раздел Работа с антивирусным сканером, темы Интерфейс программы, Настройка параметров сканирования, Поиск и удаление вирусов, Запуск программы обновления антивирусных баз. После изучения справочной информации закройте окно справки.

8.Для просмотра сведений о вирусах в Интерактивной вирусной энциклопедии щелкните на задаче View Online Virus Encyclopedia. После этого откроется web-страница онлайн-энциклопедии вирусов на сайте компания Symantec (http://securityresponse.Symantec.com/avcenter/virfodb.html?prodid = nav2007). На этой странице можно просмотреть, чем заражен тот или иной файл и как удалить этот вирус.

9.Для просмотра протокола работы программы щелкните на задаче View Activity log. После этого откроется протокол работы программы по трем параметрам - обнаруженные вирусные угрозы, сканирование и ошибки.

Задание 2. Изучить дополнительные возможности программы Norton AntiVirus по защите данных (восстановление ошибочно удаленных файлов и гарантированного удаления файлов и папок).

Для защиты данных Norton AntiVirus имеет UnEraze Wizard (мастер восстановления ошибочно уничтоженных файлов) и Wipe Info (инструмент для гарантированного удаления файлов). Вызвав мастера UnEraze Wizard, достаточно указать имя (или часть) файла, его расширение и место расположения на дисках компьютера. После поиска UnEraze Wizard покажет все найденные по предложенным критериям файлы и предложит выбрать, какой из них подлежит восстановлению.

Если вам часто приходится удалять файлы, и хочется иметь гарантию невозможности их восстановления, то поможет инструмент Wipe Info. Но рекомендуется в настройках Wipe Info установить защиту от удаления системных файлов, чтобы после необдуманного действия не столкнуться с отказом операционной системы от загрузки.

1. Для восстановления ошибочно уничтоженных файлов щелкните в главном окне на «кнопке Advanced Tools». Затем в окне Advanced Tools выберите вариант UnErase Wizard и щелкните на кнопке «Start Tool». На следующем шаге мастера восстановления выберите вариант поиска удаленных файлов, включите флаг Find Norton Protected Users files (Поиск всех защищенных

файлов) и щелкните на кнопке «Далее». После этого будет выполнен поиск выбранной вами категории файлов. На следующем шаге мастера восстановления, указав восстанавливаемые файлы, щелкните на кнопке «Recover» (Восстановить). Щелчком на кнопке «Далее» перейти к сообщению о результатах восстановления. Просмотрев сообщение и щелкнув на кнопке «Готово», завершите работу мастера восстановления.

2. Для гарантированного удаления файлов выберите в окне Advanced Tools вариант Wipe Info и щелкните на кнопке «Start Tool». На следующем шаге мастера удаления перетащите в окно Wipe Info файлы и папки, которые требуется гарантированно удалить. После этого щелкните на кнопке «Wipe All» (Удалить все).

Задание к работе:

1 . Используя пакет программ, демонстрирующих действие вирусов, изучите действие вирусов различного типа. Поочередно запуская программы из пакета демонстрационных программ, изучите проявление вирусного заражения. По окончании наблюдения перезагрузить компьютер.

2.Запустите программу DrWeb и выполните проверку оперативной памяти компьютера на наличие вирусов. Выполните тестирование дисков А; и С: на наличие вирусов. Если на дисках будут обнаружены вирусы, выполните лечение зараженных файлов.

3.Загрузите из Интернета и установите на компьютере ознакомительную версию ADinf32. Задайте расписание работы ADinf, чтобы ее активизация осуществлялась еженедельно по субботам с 18.00.

4.Загрузите из Интернета и установите на компьютере ознакомительную версию антивируса Kaspersky Anti-Virus. Создайте новую задачу сканирования дисков компьютера на вирусы.

5.Загрузите из Интернета и установите на компьютере ознакомительную версию антивируса Norton AntiVirus. Выполните обновление антивирусной базы и проверьте компьютер на наличие вирусов.

6.Посетите web-страницу [http://www.sarc.eom//avcenter/vinfodb.](http://www.sarc.eom/avcenter/vinfodb) html онлайнэкспедиции вирусов на сайте компания Symantec. На этой странице можно просмотреть, чем заражен тот или иной файл и как удалить этот вирус.

5. Отчет

Составьте отчет в текстовом редакторе Word со скриншотами выполнения работы.

Вопросы для самопроверки:

1 . Что такое компьютерный вирус? Какими свойствами обладают компьютерные вирусы?

2.По каким признакам классифицируют компьютерные вирусы? Перечислите типы вирусов.

3.Какие вирусы называются резидентными и в чем особенность таких вирусов?

4.Каковы отличия вирусов-репликаторов, стелс - вирусов, мутантов и «троянских» программ?

5.Опишите схему функционирования загрузочного вируса.

6.Опишите схему функционирования файлового вируса.

7.Опишите схему функционирования загрузочно-файловых вирусов.

8.Что такое полиморфный вирус? Почему этот тип вирусов считается наиболее опасным?

9.Каковы причины появления компьютерных вирусов. Приведите примеры широко известных вирусов.

10.Существует ли в мире и в РФ уголовная ответственность за создание и распространение компьютерных вирусов?

11. Каковы пути проникновения вирусов в компьютер и признаки заражения компьютера вирусом?

12.Каковы способы обнаружения вирусов и антивирусной профилактики?

13.Перечислите основные меры по защите от компьютерных вирусов.

14.Опишите назначение антивирусных программ различных типов.

15. Назовите примеры современных антивирусных программ и опишите их особенности.

## <span id="page-19-0"></span>**Практическая работа №4-5 «Стилевое форматирование. Обработка таблиц текстового документа»**

Цель работы: Научиться выполнять сложные форматирования текста, внедрение объектов в документ, обработку таблиц.

Ход работы:

Работа выполняется по вариантам- если Ваш номер в журнале нечетный, то у Вас 1 вариант, если Ваш номер четный, то у Вас 2 вариант.

(см Приложение Б)

- 1. Загрузите текстовый редактор Microsoft Word, задайте имя файлу (сохраните) ЛР1-Иванов (ваша фамилия) и место размещения – Ваш сетевой диск, например W14156234.
- 2. Настройте вид экрана Word:
	- a. Выберите меню ленты ВИД, проверьте Режим просмотра –Разметка страницы, в Показе включите Линейку.
- 3. Установите поля страницы по 1 см:
	- a. Выберите меню ленты РАЗМЕТКА СТРАНИЦЫ—Параметры страницы.
	- b. Установите значение 1 см для полей: Верхнее, Левое, Нижнее, Правое.
- 4. Задайте рамку для страницы:
	- a. Выберите меню ленты ГЛАВНАЯ, затем элемент группы Абзац Границы:

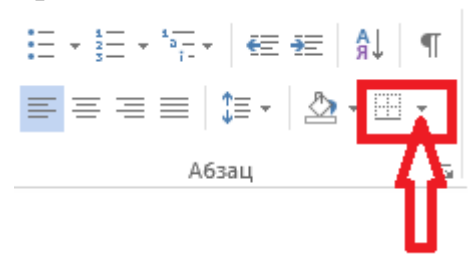

- b. В появившемся меню выберите Границы и заливка, вкладку Страница, Тип-рамка и выберите нужную линию из списка (согласно варианту).
- 5. Установите правильные параметры абзаца для всего файла:
	- a. Выберите меню ленты ГЛАВНАЯ, затем меню Абзац

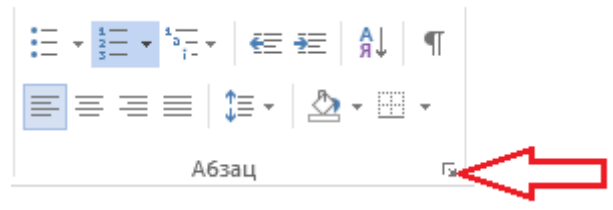

b. Настройте параметры абзаца:

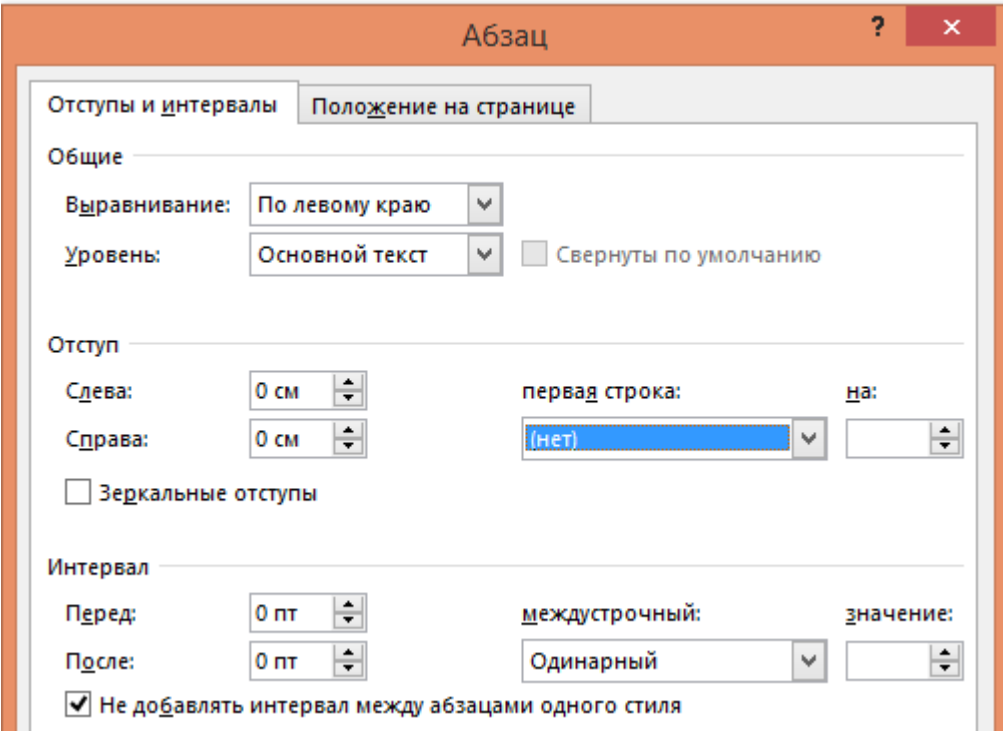

- 6. Основной заголовок текста создайте через фигурный текст:
	- а. Выберите меню ленты ВСТАВКА—Текст- WordArt 4 -
	- b. Введите заголовок и установите размер шрифта 26 кегль.
- 7. Создайте эпиграф:
	- a. Настройте параметры абзаца для эпиграфа: Отступ слева 11 см, выравнивание по левому краю.
	- b. Наберите текст эпиграфа (для стихов нажимайте Enter в конце каждой строки, для цитаты просто наберите предложения)
	- c. Наберите автора эпиграфа с выравниванием по правому краю.
- 8. Наберите первый абзац текста:
	- a. Установите параметры абзаца (см п5): отступы слева и справа 0, выравнивание по центру.
	- b. Подберите шрифт для 1-го абзаца и наберите текст.
- 9. Наберите подзаголовок текста:
	- a. Для первого варианта установите шрифт Arial Black, для второго Arial (режим малые прописные, выбирается в меню Шрифт)
	- b. Выберите нужное подчеркивание для подзаголовка согласно варианту через меню ГЛАВНАЯ—Шрифт:

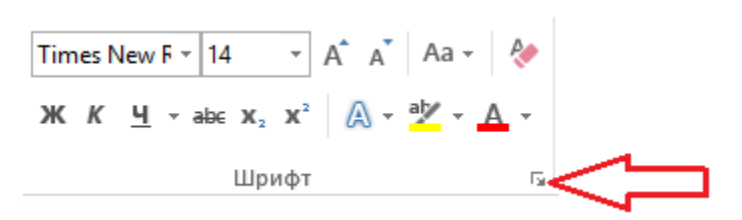

- c. Наберите подзаголовок
- 10. Наберите второй абзац первой страницы текста:
	- a. Установите параметры абзаца:

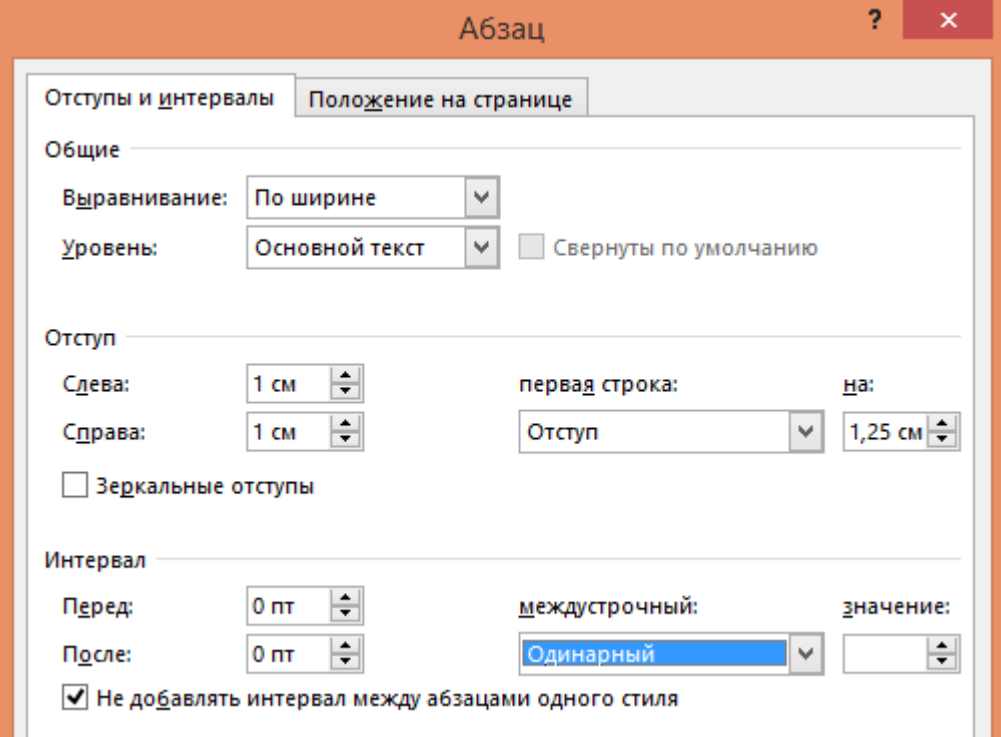

b. Установите разреженный интервал для шрифта:

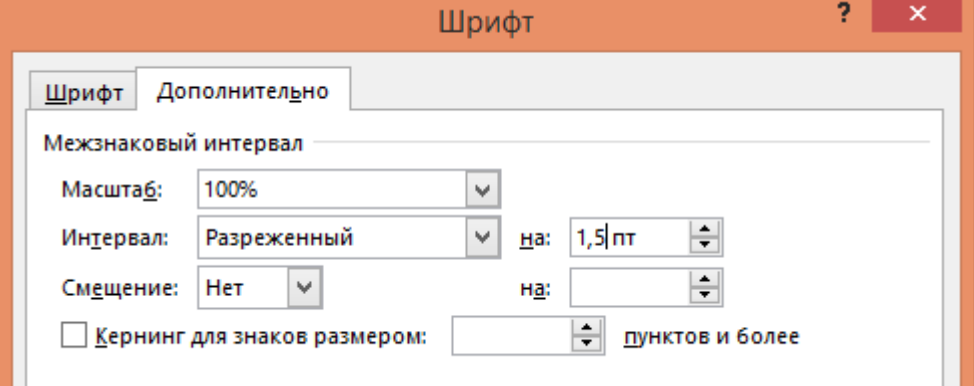

- c. Наберите текст согласно образцу своего варианта.
- 11.Вставьте рисунок в документ:
	- a. Скопируйте на свой диск образец работы из приложения.
	- b. Откройте скопированный файл в редакторе Paint, для этого щелкните на файле правой кнопкой мыши и выберите пункт Открыть с помощью— Paint.
- c. Выделите в рисунке книгу в прямоугольную область и скопируйте ее в файл с вашей работой.
- d. Настройте обтекание текста для вставленного рисунка, для этого щелкните на рисунке правой кнопкой и выберите Обтекание текстом— По контуру.
- e. Настройте размер и положение рисунка согласно образцу вашего варианта.
- 12. Для первого варианта создайте буквицу (первая большая буква):
	- a. Наберите от начала строки слово «Выполняя»
	- b. Выделите первую букву слова «В», затем выберите меню ВСТАВКА— Текст—Буквица (В тексте).
	- c. Настройте размер и цвет вставленной буквицы.
- 13. Разместите текст внизу страницы в виде колонок:
	- a. Вставьте таблицу через меню ВСТАВКА: Для 1-го варианта: размер таблицы 3х2 Для 2-го варианта: размер таблицы 5х1
	- b. Для 1-го варианта: выделите первую строку вставленной таблицы и выберите меню Макет—Разбить ячейки – 2 столбца, 1 строка.
	- c. Наберите текст согласно образцу вашего варианта, устанавливая необходимые выравнивания, интервалы абзаца и параметры шрифтов.
- 14. Установите правильное обрамление для колонок:
	- a. Выделите всю таблицу, щелкнув на крест в верхнем углу таблицы:

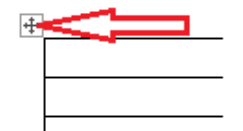

- b. Отключите все границы обрамления: выберите меню границ: ГЛАВНАЯ – Абзац—Границы –Нет границы.
- c. Включите только серединную линию, разделяющую колонки: ГЛАВНАЯ – Абзац—Границы –Внутренняя вертикальная граница
- 15. Перейдите на вторую страницу работы и наберите текст перед таблицей:

Для 1-го варианта:

a. Набирайте предложенный текст, согласно образцу с использованием неразрывных пробелов (через комбинацию клавиш Ctrl+Shift+Пробел) между датой и месяцем, чтобы не отделять их друг от друга на разных строках текста. Для работы с этим символом включите режим

непечатаемых знаков  $\Box$ , в данном режиме неразрывный пробел выглядит как кружок .

Для 2-го варианта:

- a. Разместите текст в виде колонок, вставив таблицу размером таблицы 3х2 (через меню ВСТАВКА)
- b. Выделите первую строку вставленной таблицы и выберите меню Макет—Разбить ячейки – 2 столбца, 1 строка.
- c. Наберите текст согласно образцу вашего варианта, устанавливая необходимые выравнивания, интервалы абзаца и параметры шрифтов.
- d. Ниже наберите текст с фамилиями, используя неразрывный пробел между фамилиями и инициалами (через комбинацию клавиш Ctrl+Shift+Пробел), чтобы не отделять их друг от друга на разных строках текста. Для работы с этим символом включите режим непечатаемых знаков  $\lfloor \frac{n}{2} \rfloor$ , в данном режиме неразрывный пробел выглядит как кружок А. • Тюрго
- 16. Создайте таблицу согласно образцу вашего варианта:
	- a. Определите правильное количество столбцов и строк для вставки таблицы.

Для 1-го варианта проще всего вставить 2 столбца, а затем разбить второй столбец на 4 равных, через меню Макет—Разделить ячейки.

Для 2-го варианта проще всего вставить 2 столбца, а затем разбить второй столбец на 5 равных, через меню Макет— Разделить ячейки.

- b. Отформатируйте ширину столбцов, при необходимости выполните объединение ячеек через меню Макет—Объединить ячейки.
- c. Наберите текст в таблицу, согласно образцу.
- 17. Выполните расчет в таблице:

Для 1-го варианта:

- a. Расчет выполняется для колонки «Всего» и строк «Итого безвозвратных потерь», «Итого санитарных потерь» и «Всего потерь». Ячейки таблицы имеют адреса, аналогичные адресам Excel.
- b. Для вставки формулы расчета Word установите курсор в расчетной ячейке, затем выполните пункт меню Макет—Данные—Формула, в появившемся окне введите формулу, используя адреса ячеек, например, для строки «Убито и умерло на этапах…» формула будет иметь вид:

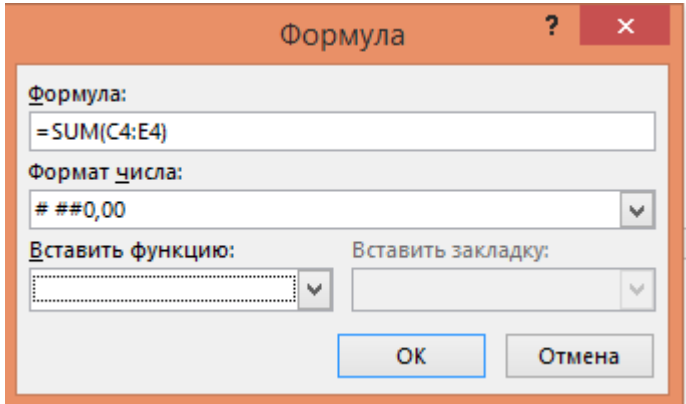

c. Режим просмотра формул включается комбинацией клавиш Alt+F9. В этом режиме формулы можно скопировать в остальные расчетные ячейки, изменив адреса. После изменения адреса переключите формулы в режим результата (Alt+F9) и обновите расчетные ячейки через контекстное меню, вызываемое щелчком правой кнопкой мыши на ячейке, затем выбора пункта Обновить поле.

d. Для расчета «Всего потерь» используйте сложение двух итоговых строк. Для 2-го варианта:

- e. Расчет выполняется для колонки «Средняя величина».
- f. Для вставки формулы расчета Word установите курсор в расчетной ячейке, затем выполните пункт меню Макет—Данные—Формула, в появившемся окне введите формулу, используя адреса ячеек, например, для строки «Белгородская область» формула будет иметь вид:

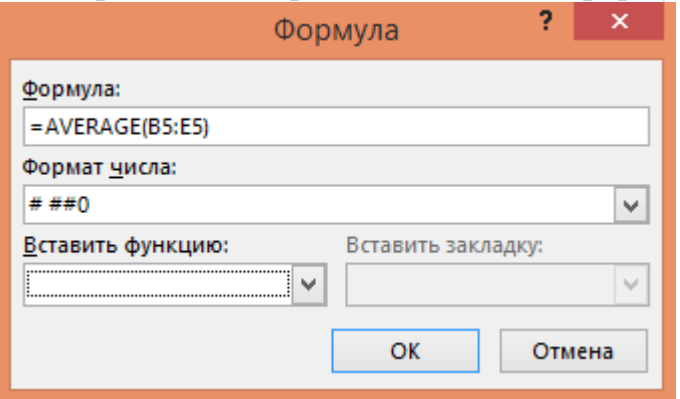

- g. Режим просмотра формул включается комбинацией клавиш Alt+F9. В этом режиме формулы можно скопировать в остальные расчетные ячейки, изменив адреса. После изменения адреса переключите формулы в режим результата (Alt+F9) и обновите расчетные ячейки через контекстное меню, вызываемое щелчком правой кнопкой мыши на ячейке, затем выбора пункта Обновить поле.
- 18. Выполните оформление и обрамление таблиц согласно образцу вашего варианта:
- a. Выделите таблицу или ее элементы и выберите нужные обрамления и заливки через меню Конструктор.
- 19. Наберите текст и картинки, разместив их в колонках под таблицей:
	- a. Вставьте таблицу 4х1 через меню ВСТАВКА
	- b. Откройте поочередно картинки вашего варианта из папки задания в режиме редактора Paint, для этого щелкните на файле правой кнопкой мыши и выберите пункт Открыть с помощью— Paint.
	- c. Выделите картинку в фрагмент и скопируйте ее, затем вставьте в нужную ячейку новой таблицы.
	- d. Наберите текст согласно образцу вашего варианта, отформатируйте шрифты и абзацы текста.
	- e. Для второй ячейки таблицы выполните разворот текста, для этого щелкните правой кнопкой мыши в ячейке и выберите пункт меню «Направление текста»
- 20. Отформатируйте обрамление колонок (см. п.14 этой работы).
- 21. Для 1-го варианта: наберите и отформатируйте текст под колонками согласно образцу.
- 22. Создайте сноски в таблице:
	- a. Установите курсор после текста, к которому полагается сноска (для 1-го варианта это слова «Небоевые потери», для 2-го варианта это слова «Российская Федерация»)
	- b. Выберите меню ССЫЛКИ—Сноски:

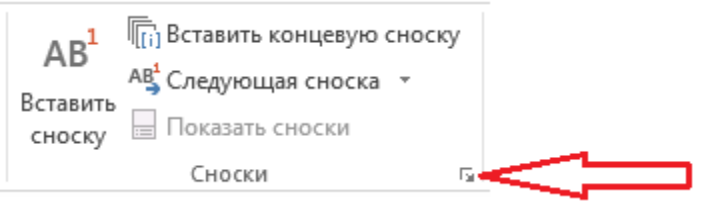

c. В появившемся меню при необходимости выберите нужный символ (звездочку):

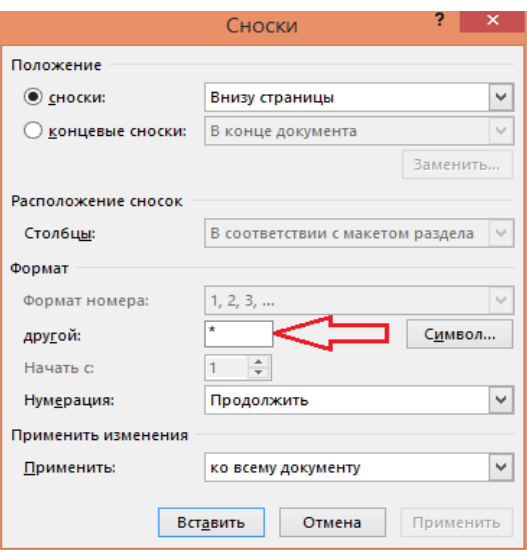

- d. Наберите текст сноски.
- 23. Вставьте подложку на страницы работы (фоновый текст наискосок страницы)
	- a. Выберите меню ДИЗАЙН –Подложка—Настраиваемая подложка
	- b. Введите текст согласно варианту (например, «ЭКОНОМИКА»)

К защите представить один файл ЛР1-Иванов с двумя страницами текста, при защите работы необходимо знать ответы на вопросы теории лекций по данной теме и уметь выполнять этапы работы.

## **Практическая работа №6 «Создание шаблона документа»**

<span id="page-27-0"></span>Цель работы: научиться создавать шаблон документа накладной и документ по шаблону.

## Ход работы:

- 1) Загрузить редактор документов MS Word.
- 2) Сохранить документ как шаблон.
- *a)* В меню Файл →Сохранить как→Шаблоны и документы
- *b)* В поле Имя файла ввести Шаблон накладной
- *c)* В поле Тип файла выбрать: Шаблон Word (\*.dotx)
- 3) Включить Панель Разработчик для работы с формами.

*a)*Проверить наличие Вкладки «Разработчик» вверху экрана, если нет включить: Файл→ Параметры→ Настройка ленты→ Основные вкладки→⊠ Разработчик→ОК.

- 4) Установить формат листа А5 (см ниже Приложение А).
- *a)* Выбрать в меню Разметка страницы→Размер.
- *b)* В появившемся окне выбрать вариант А5 14,8х21,0 см.
- 5) Вставить текстовое поле для набора названия организации.
- *a*) В меню Разработчик выбрать инструмент предыдущих версий ab.
- *b)* В появившееся на странице поле поставить указатель мыши и сделать щелчок правой (ЩП)кнопкой «мыши» и выбрать Свойства.
- *c)* В окне Параметры текстового поля ввести:
	- − Текст по умолчанию: ООО «ЭУП ДГТУ»
	- Формат текста ▼: Первая прописная.
	- − Нажать на кнопку Текст справки :
		- − Выбрать элемент Текст справки.
		- − Написать в окне текст: название .
		- − Нажать на кнопку ОК.
- 6) Установить шрифт для поля Название Организации.
- *a)* Включить подчеркивание и размер шрифта 12 пт.
- *b)* Включить выравнивание абзаца по центру
- 7) Набрать подтекст-расшифровку.
- *a)* Набрать на следующей строке текст «наименование организации» обычным шрифтом, размер 10 пунктов.
- 8) Включить выравнивание абзаца по центру.
- 9) Набрать название документа.
- *a)* Название «Накладная №» набирается жирным шрифтом, размер 16 пунктов, выравнивание абзаца – по центру.
- 10) Вставить поле номер документа.
	- *a*) В меню Разработчик выбрать инструмент предыдущих версий ab
	- *b)* В появившемся меню выбрать команду Свойства.
	- *c)* В окне Параметры текстового поля ввести:
		- Тип поля ▼: Число.
		- − Число по умолчанию : [99999]
		- − Нажать на кнопку Текст справки :
			- − Выбрать элемент Текст справки.
			- − Написать в окне текст: номер накладной .
			- − Нажать на кнопку ОК.
- 11) Вставить поле даты.
- *a)* Написать на листе текст: за \_\_
- *b*) В меню Разработчик выбрать инструмент предыдущих версий ab
- *c)* В появившееся на странице поле поставить указатель мыши и сделать щелчок правой кнопкой «мыши».
- *d)* В появившемся меню выбрать команду Свойства.
- *e)* В окне Параметры текстового поля ввести:
	- − Тип поля : Текущая дата.
	- − Формат даты : d мммм уууу 'г.'
	- − Нажать на кнопку Текст справки :
		- − Выбрать элемент Текст справки.
		- − Написать в окне текст: дата накладной .
	- − Нажать на кнопку ОК.
- *f)* Перейти к следующей строке текста клавиша Enter.
- *g)* Последовательно на строках ниже набрать жирным шрифтом, размер 12 текст: Кому отпущено, От кого принято, Через кого, По доверенности, Основание.
- *h)* Последовательно к каждому реквизиту вставить соответствующее поле: текстовое или даты (см. выше).
- 12) Набрать основные реквизиты документа в виде таблицы.
- *a)* Вставить таблицу через меню Таблица, команда Добавить таблицу.
- *b*) Указать число столбцов 8, строк 12, ОК
- *c)* Изменить параметры страницы для таблицы с помощью мыши (уменьшить левое и правое поля).
- 13) Установить ширину столбцов с помощью мыши.
- 14) Набрать таблицу.
- *a)* Набрать названия граф таблицы.
- *b)* Для граф 1 и 3 изменить направление текста, для этого сделать ЩП в ячейке и в появившемся меню выбрать пункт Направление текста.
- *c)* Объединить горизонтальные ячейки в столбцах 5 и 6 (см Приложение 1).
- 15) Набрать итоговые реквизиты документа.
- *a)* В последней строке 2 столбца набрать текст: ИТОГО, шрифт 12 жирный.
- *b)* После таблицы набрать реквизиты: Сдал, Принял, шрифт 12 жирный.
- 16) Выполнить обрамление итогов.
- 17) Сохранить шаблон накладной, закрыть файл.
- 18) Создать накладную по шаблону, заполнив ее своими произвольными данными.
- *a)* Через Мой компьютер найти сохраненный файл шаблона и открыть его двойным щелчком.
- *b)* Проверить, вверху окна файла появится имя Документ 1.
- *c)*Набрать свои данные в шаблон.
- *d)* Сумму рассчитать по формуле (столбцы и строки имеют номера как в электронных таблицах Excel).
- *e)*Сохранить накладную с именем Накладная.

К защите представить 2 файла: файл шаблон- Шаблон накладной.dotx и документ-Накладная.docx, уметь ответить на вопросы по выполнению работы.

## **Практическая работа №7 «Сводные таблицы. Расчет итогов»**

<span id="page-30-0"></span>Цель: получить навыки по созданию и анализу сводной таблицы.

Ход работы:

1. Введите таблицу представленную ниже. При вводе используйте копирование либо с помощью контекстного меню (щелочек правой кнопки мышью), либо кнопки панели инструментов меню, либо «перетаскивание» мышью при нажатой клавише Ctrl. Это прежде всего касается копирование дат.

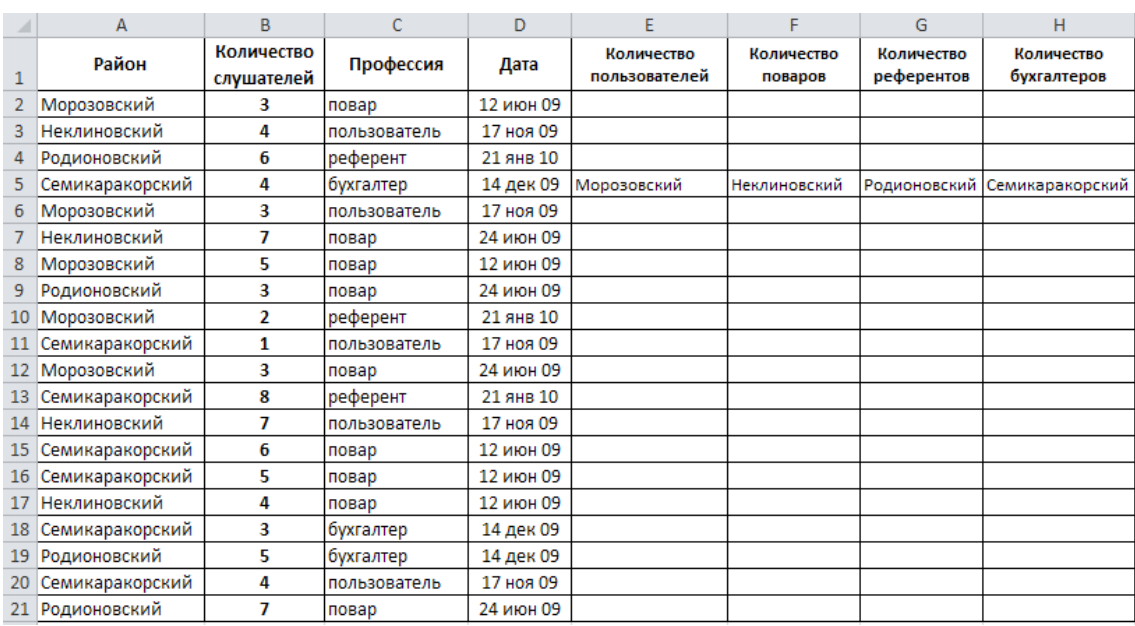

2. Используя кнопку, **Вставка функции**, введите в ячейки Е2, F2, G2, Н2 функции

**СУММЕСЛИ** для подсчета количества слушателей по курсам **пользователей, поваров, референтов, бухгалтеров,** и в ячейки Е6, F6, G6, Н6 вставьте функции **СУММЕСЛИ** для подсчета количества слушателей **по соответствующим районам** (профессия роли не играет). В общей сложности должно быть введено 8 функций.

**Например,** в ячейке **Е2** функция должна выглядеть так:

**=СУММЕСЛИ(С2:С21;"пользователь";В2:В21).**

3. Для того, чтобы ввести эту функцию с помощью **Мастера функций,** нужно сделать активной ячейку **Е2,** щелкнуть по кнопке **Вставка функции,** выбрать функцию **СУММЕСЛИ** и щелкнуть по кнопке ОК. В появившемся окне, в **первой**  строке либо наберите с клавиатуры **С2:С21,** либо протащите мышью по соответствующим ячейкам, перейдя во **вторую** строку (клавиша **Tab** или щелочек мышью), нужно ввести слово **"пользователь",** а в третьей строке указать диапазон ячеек **В2:В21.** Затем щелкните по кнопке ОК (при наборе адресов ячеек с

клавиатуры **обязательно** проследите за тем, чтобы был включен **английский**  шрифт, иначе будет выведено сообщение об ошибке).

Количество слушателей по районам считается аналогично, в ячейках **Е6:Н6**.

4. Для создания сводной таблицы выделите диапазон ячеек **A1:D21,** затем используя меню **Вставка** выберите команду **Сводная таблица....** Щелкните мышью по кнопке **Далее>.** перетащите в поле **ФИЛЬТР район,** в поле **СТОЛБЕЦ профессия,** в поле **СТРОКА дата,** в поле **ДАННЫЕ количество слушателей,**  выберите **поместить таблицу в новый лист.** Щелкните по кнопке **ОК, (Готово).**

5. Перейдите на страницу со сводной таблицей и поэкспериментируйте с ней, меняя в сроке **Район** кнопкой списка рядом со словом **(Все).**

6. Вернитесь на **Лист1.** Внесите изменения в таблицу, меняя количество слушателей или дату начала занятий. Перейдя на лист, на котором находится сводная таблица, обновите данные, щелкнув по кнопке **Обновить данные.** 

Сохраните таблицу в своей папке под именем **Сводная таблица-Фамилия** (Ваша).

7. Необходимо уметь ответить на вопросы о ходе выполнения работы.

### **Практическая работа №8-9 «Решение задач финансового анализа»**

<span id="page-32-0"></span>Цель работы: научиться использовать финансовые функции электронных таблиц в финансово-экономических расчетах.

Необходимые теоретические сведения:

Функция Ставка (RATE) оценивает норму прибыли в зависимости от величины вложений и ежегодных выплат.

Синтаксис Ставка (Кпер; ПЛТ; ПС; Бс; Тип), где

Кпер -общее число периодов выплат годовой ренты;

ПЛТ- выплата, производимая в каждый период не меняющаяся за всё время выплаты;

ПС- текущая стоимость: общая сумма всех будущих платежей с настоящего момента;

Бс- будущая стоимость или баланс наличности, который нужно достигнуть после последней выплаты (Бс=0)

Тип- определяет, в какой момент производится выплата; 0- в конце периода, 1 - в начале периода.

Функция КПЕР (NPER) вычисляет общее число периодов выплат как для единой суммы вклада (займа), так и для периодических постоянных выплат на основе постоянной процентной ставки.

Если платежи производятся несколько раз в год, найденное значение необходимо разделить на число расчётных периодов в году, чтобы найти число лет выплат.

Синтаксис КПЕР(Ставка; ПЛТ; ПС; БС; Тип), где

Ставка - процентная ставка за период (норма дисконтирования), проценты за период начисления;

Функция БС (FV) рассчитывает будущую стоимость периодических постоянных платежей и будущее значение единой суммы вклада или займа на основе постоянной процентной ставки.

Синтаксис БС(Ставка; КПЕР; ПЛТ; ПС; Тип).

Функция ПЛТ (PMT) возвращает сумму периодического платежа для аннуитета на основе постоянства сумм платежей и постоянства процентной ставки. Синтаксис ПЛТ(Ставка; КПЕР; ПС; БС; Тип)

#### Ход работы:

- 1. Загрузить электронные таблицы (MS Excel 2010): Программы  $\Box$  Microsoft Office<sup>I</sup> Microsoft Excel
- 2. В ячейке А1 наберите свои Фамилию Имя.
- 3. С помощью финансовой функции электронных таблиц необходимо решить поставленную задачу№ 1:

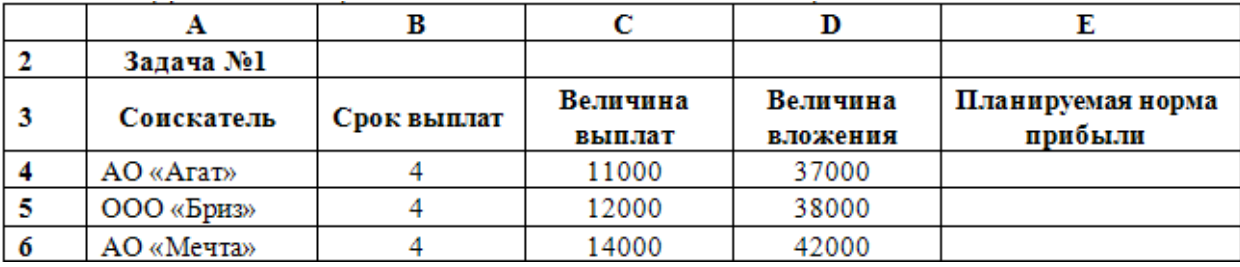

Определить норму прибыли от инвестирования в течение 4-х лет от 3-х соискателей, если АО «Агат» гарантирует выплачивать ежегодно 11000руб. при величине инвестиций в 37000руб.; ООО «Бриз» гарантирует выплачивать ежегодно 12000руб. при величине инвестиций в 38000руб.; АО «Мечта» гарантирует выплачивать ежегодно 14000руб. при величине инвестиций в 42000руб. Выплаты производятся по окончании каждого периода.

- 4. Решение задачи № 1:
	- 4.1В ячейке Е4 введите формулу: =СТАВКА (B4;C4;-D4;0;0)
	- 4.2Скопируйте созданную формулу вниз по столбцу Е.
	- 4.3Постройте диаграмму «Норма прибыли» по диапазону А3:А6; Е3:Е6 (разместите диаграмму справа от таблицы).
	- 4.4Проанализируйте эффективность инвестирования.
- 5. Дополнительное условие. Как изменится норма прибыли, если величина выплат будет постоянна?
	- 5.1Для ответа на данный вопрос скопируйте созданную таблицу (диапазон A3:E6) вниз, начиная с ячейки А8, и установите величину выплат для всех соискателей равную 11000 руб.
	- 5.2Постройте диаграмму «Норма прибыли с постоянными выплатами» по диапазону А8:А11; Е8:Е11 (разместите диаграмму справа от таблицы).
	- 5.3Проанализируйте эффективность инвестирования.
- 6. С помощью финансовой функции электронных таблиц необходимо решить поставленную задачу№ 2:

Предприятием решено предоставить кредит под проценты. Срок погашения кредита 5 лет. На предложение кредита имеются три кандидата, которых условно назовем Дебитор1, Дебитор2, Дебитор3. Дебитор1 возьмет кредит величиной 15000руб., под 9% годовых, Дебитор2 возьмет кредит величиной 11000руб., под 15% годовых, Дебитор3 возьмет кредит величиной 8000 руб., под 18% годовых. Определить:

1) будущее значение возвращенных кредитов с условием процентной ставки по каждому дебитору;

2) самое выгодное предложение дебиторам по максимальному размеру будущей суммы;

3) построить гистограмму, демонстрирующую распределение величины будущих возвращенных кредитов по дебиторам.

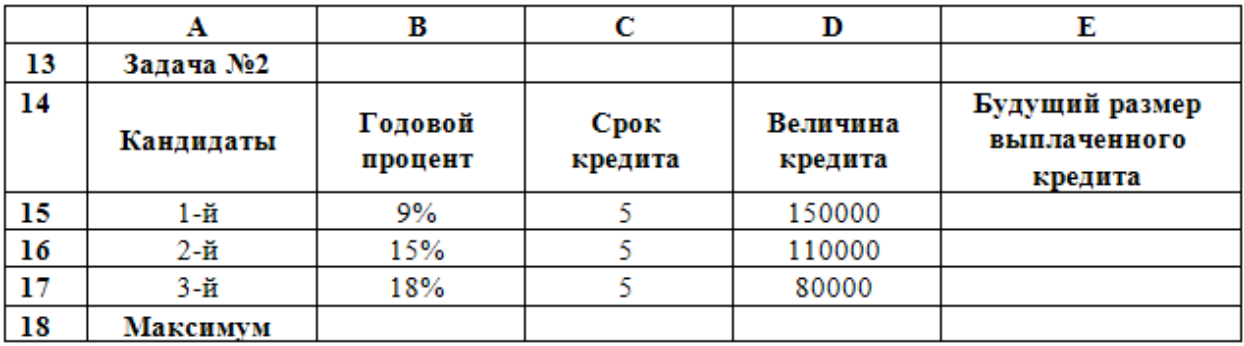

7. Решение задачи №2:

7.1В ячейке Е15 введите формулу: =БС(B15;C15;0;-D15;0)

7.2Скопируйте созданную формулу вниз по столбцу Е.

- 7.3Вставьте в ячейку Е18 функцию определения максимума: =МАКС(Е15:Е17).
- 7.4Постройте диаграмму «Выплаченный кредит» по диапазону А14:А17; Е14:Е17 (разместите диаграмму справа от таблицы).
- 7.5Проанализируйте данные, выберите наиболее выгодного кандидата для

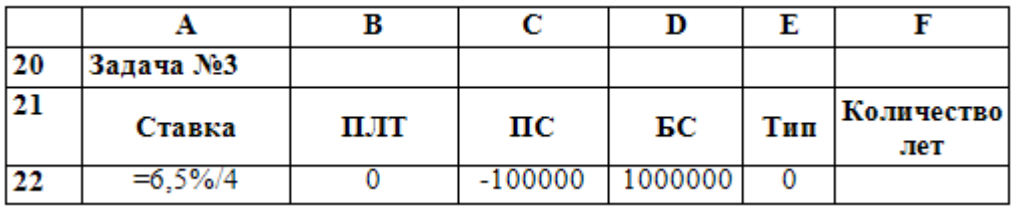

предоставления кредита.

8. С помощью финансовой функции электронных таблиц необходимо решить поставленную задачу№ 3:

Рассчитать через сколько лет вклад размером 100 000 руб. достигнет величины 1 млн. руб., если годовая ставка процента по вкладу 6,5% и начисление процентов производится ежеквартально.

9. Решение задачи №3:

9.1Введите в ячейки А22:E22 данные, как показано в таблице.

9.2В ячейку F22 введите формулу: = КПЕР(А22;В22;С22;D22;E22)

9.3Проанализируйте полученный результат:

9.3.1В каких единицах измерения мы получили значение в ячейке F22?

- 9.3.2Как перевести полученное значение в года?
- 10.С помощью финансовой функции электронных таблиц необходимо решить поставленную задачу№ 4:

Определить размер ежегодного погашения займа размером 7000 тыс. руб., выданного на 3 года под 17% годовых.

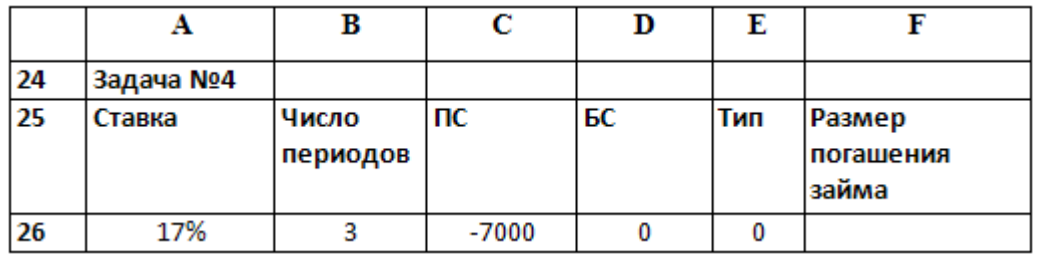

11.Решение задачи №4:

11.1Введите в ячейки А26:E26 данные, как показано в таблице.

11.2В ячейку F26 введите формулу: =ПЛТ(A26;B26;C26;D26;E26)

11.3Проанализируйте полученный результат.

12.Самостоятельно, согласно своему варианту, в том же файле решите следующие финансово-экономические задачи (если Ваш номер в списке журнала нечетный, то у Вас вариант 1, если четный, вариант 2):

Вариант №1

1. Взносы на сберегательный счёт составляют 200 тыс. руб. в начале каждого года. Определить, сколько будет на счёте через семь лет при ставке процента 10%.

2. Для обеспечения будущих расходов создаётся фонд. Средства в фонд поступают в виде постоянной годовой ренты постнумерандо (т.е. выплата по ренте осуществляется в конце периода). Размер разового платежа 16 млн. руб. На поступившие взносы начисляется 11,18% годовых. Необходимо определить, когда величина фонда будет равна 100 млн. руб.

3. Предположим, что нужно накопить 4000 тыс. руб. за 3 года, откладывая постоянную сумму в конце каждого месяца. Какой должно быть эта сумма, если норма процента по вкладу составляет 12% годовых?

Вариант №2

1. Вклад размером 2000 тыс. руб. положен под 10% годовых. Рассчитайте, какая сумма будет на сберегательном счёте через пять лет, если проценты начисляются ежемесячно

2. Предполагается, что ссуда размером 5000 тыс. руб. погашается ежемесячными платежами по 141,7 тыс. руб. Рассчитайте, через сколько лет произойдёт погашение, если годовая ставка процента 16%.

3. Определить ежемесячные выплаты по займу в 10 млн. руб., взятому на семь месяцев под 9% годовых.

## **Практическая работа №10 «Решение задач оптимизации: подбор параметра, поиск решения»**

<span id="page-36-1"></span><span id="page-36-0"></span>Цель работы: научиться рассчитывать и проводить анализ экономических показателей, находить значения, при которых заданный параметр имеет наибольшее или наименьшее значение, вводить ограничения, сохранять модель

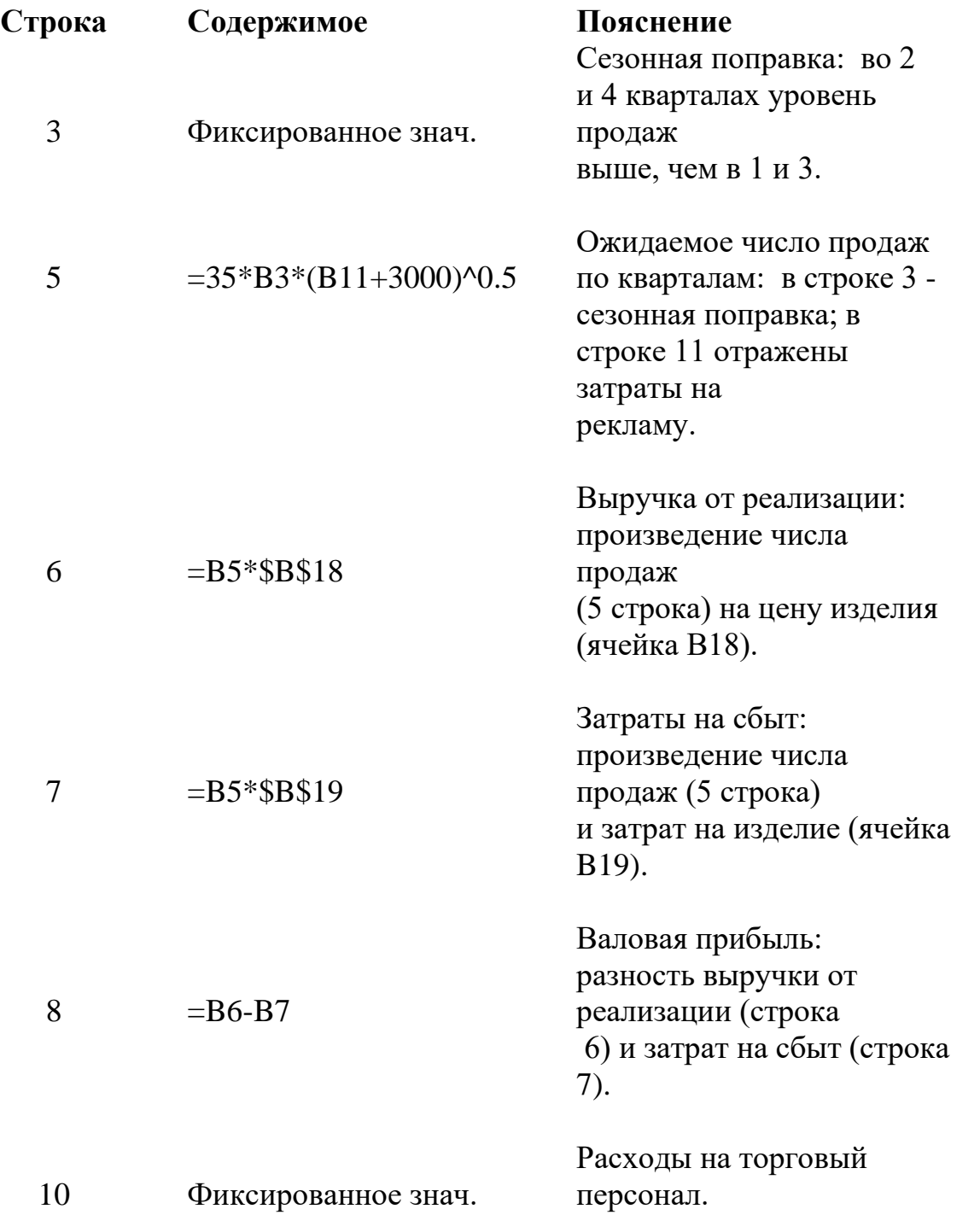

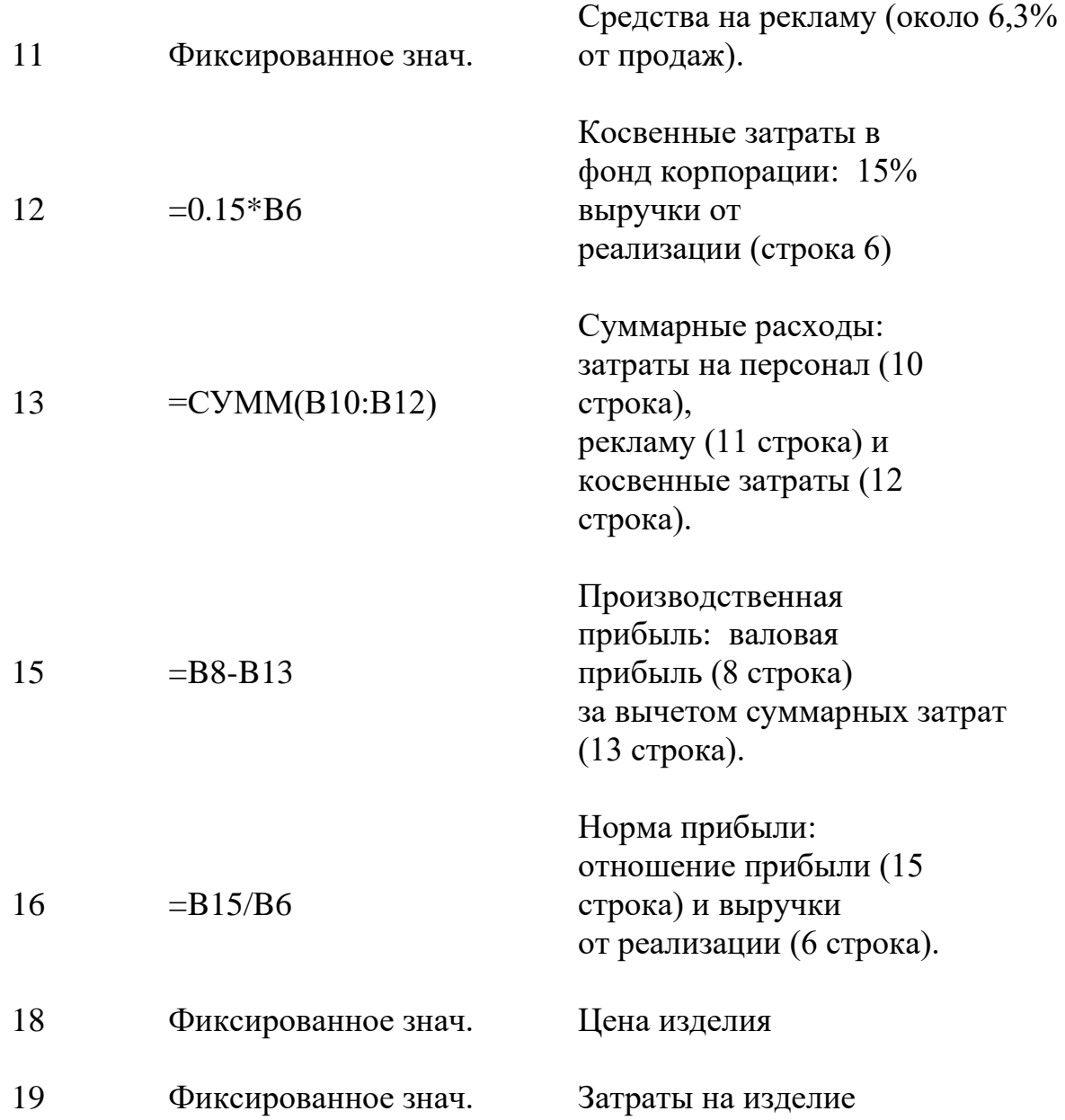

Представлена типичная модель сбыта, отражающая увеличение числа продаж от заданной величины (обусловленной, например, затратами на персонал) при увеличении затрат на рекламу и уменьшении прибыли.

Так, первые 5000 р. затраченные на рекламу в первом квартале приводит к увеличению числа продаж на 1092 единицы, а следующие 5000 р. - только на 775 единиц.

Поиск решения поможет определить необходимость увеличения рекламного бюджета или его перераспределения с учетом сезонной поправки.

Нахождение значения, при котором заданная величина максимальна .

Один из вариантов использования данной надстройки - определения наибольшего значения в ячейке при изменении другой. Ячейки должны быть связаны формулой листа Excel. В противном случае при изменении

значения в одной ячейке значение в другой будет оставаться неизменным.

Пусть, например, требуется определить расходы а рекламу для получения наибольшей прибыли в первом квартале. Необходимо добиться наибольшей прибыли, изменяя затраты на рекламу.

В меню Сервис выполните команду Поиск решения. Задайте B15 в качестве

результирующей ячейки (прибыль за первый квартал) на листе Excel. Выберите поиск наибольшего значения и укажите в качестве изменяемой ячейки B11 (расходы на рекламу в первом квартале). Запустите процесс поиска решения.

В процессе решения задачи в строке состояния будут отображаться сообщения. Через некоторое время появится сообщение о том, что решение найдено. В соответствии с найденным решением, затратив 17093 р. на рекламу в первом квартале можно получить наибольшую прибыль, которая составит 15093 р.

После ознакомления с результатами выберите параметр Восстановить исходные значения и нажмите кнопку OK для восстановления исходного значения ячейки B11.

Восстановление исходных значений параметров

Для восстановления исходных значений параметров в диалоговом окне Поиск решения и перехода к решению другой задачи, нажмите кнопку Восстановить.

Нахождение значения за счет изменения нескольких величин.

Имеется возможность поиска наибольшего или наименьшего значения для заданной величины, одновременно изменяя несколько других величин. Например, можно определить бюджет на рекламу в каждом квартале, соответствующий наибольшей годовой прибыли. Поскольку задаваемая в 3 строке сезонная поправка входит в расчет числа продаж (строка 5) в качестве сомножителя, целесообразно увеличить затраты на рекламу в 4кваратле, когда прибыль от продаж наибольшая и уменьшить, соответственно, в 3 квартале. Поиск решения позволит найти наилучшее распределение затрат на рекламу по кварталам.

В меню Сервис выполните команду Поиск решения. Задайте F15 (общая прибыль за год) в качестве результирующей ячейки. Выберите поиск наибольшего значения и задайте в качестве изменяемых ячеек B11:E11 (расходы на рекламу в каждом квартале). Запустите процесс поиска решения.

После ознакомления с результатами выберите параметр Восстановить исходные значения и нажмите кнопку OK для восстановления исходных значений ячеек.

Рассмотренная задача является нелинейной задачей оптимизации средней степени сложности; то есть поиск значения уравнения с четырьмя неизвестными в ячейках с B11 по E11. (Нелинейность уравнения связана с операцией возведения в степень в формуле строки 5). Результат этой оптимизации без ограничений говорит

о возможности увеличения годовой прибыли до 79706 р. при годовых затратах на рекламу 89706 р.

Наиболее близкие к жизни модели учитывают также ограничения, накладываемые на те или иные величины.

Эти ограничения могут относиться к ячейкам результата, ячейкам изменяемых данных или другим величинам,используемых в формулах для этих ячеек.

#### Добавление ограничения

Итак, бюджет покрывает расходы на рекламу и обеспечивает получение прибыли, однако, наблюдается тенденция к уменьшению эффективности вложений. Поскольку нет гарантии, что данная модель зависимости прибыли от затрат на рекламу будет работать в следующем году (учитывая существенное увеличение затрат), целесообразно ввести ограничение расходов, связаных с рекламой.

Предположим, расходы на рекламу за четыре квартала не должны превышать 40000 р. Добавим в рассмотренную задачу соответствующее ограничение.

В меню Сервис выполните команду Поиск решения и нажмите кнопку Добавить. Задайте ссылку на ячейку ограничения F11 (общие расходы на рекламу) листа Excel. Содержимое этой ячейки не должно превышать 40000 р. Установленное по умолчанию отношение  $\leq$  (меньше или равно требуется. В поле, расположенном справа, введите число 40000. Нажмите кнопку OK, а затем - Выполнить.

После ознакомления с результатами восстановите первоначальные значения ячеек.

В соответствии с найденным решением на рекламу будет выделено 5117р. в 3 квартале и 15263р. - в 4.

Прибыль увеличится с 69662р. до 71447р. без увеличения бюджета на рекламу.

### Изменение ограничения

Поиск решения позволяет экспериментировать с различными параметрами задачи, для определения наилучшего варианта решения. Например, изменив ограничения, можно оценить изменение результата. Попробуйте на листе примера изменить ограничение на рекламный бюджет с 40000р. до 50000р. и посмотреть, как изменится при этом общая прибыль.

В меню Сервис выберите пункт Поиск решения. В списке Ограничения: уже задано ограничение \$F\$11<=40000. Нажмите кнопку Изменить. Измените в поле значения 40000 на 50000. Нажмите кнопку OK, а затем - Выполнить. Выберите параметр Сохранить найденное решение в диалоговом окне Результаты поиска решения и нажмите кнопку OK, чтобы сохранить результаты.

Найденное решение соответствует прибыли 74817р., что на 3370 р. больше прежнего значения 71447 р.

Для большинства предприятий увеличение капиталовложений на 10000 р., приносящее 3370 р. (т.е. 33,7 % возврат вложений) является оправданным. Прибыль при таком решении будет на 4889 р. меньше, по сравнению с задачей без ограничений, однако при этом требуется и на 39706 р. капиталовложений меньше.

Сохранение модели задачи

При выполнении команды Сохранить меню Файл последние заданные параметры задачи будут сохранены вместе с листом Excel. Однако, для листа Excel может быть определено несколько задач, если сохранять их по отдельности с помощью команды Сохранить модель... в диалоговом окне Параметры поиска решения.

Каждая модель задачи определяется ячейками и ограничениями, заданными в этом диалоговом окне.

При сохранении модели предлагается выбрать интервал, включающий активную ячейку, используемый для сохранения модели. В интервал входят ячейки ограничений и три дополнительные ячейки. Убедитесь в том, что этот интервал на листе Excel интервал не содержит данных.

В меню Сервис выберите пункт Поиск решения и выполните команду Параметры.

Нажмите кнопку Сохранить модель. В поле задания области модели укажите интервал ячеек H15:H18 и нажмите кнопку OK.

Примечание В поле задания области модели можно ввести ссылку на отдельную ячейку. Эта ячейка будет рассматриваться, как верхний левый угол интервала для копирования параметров задачи.

Для загрузки сохраненных параметров нажмите кнопку Загрузить модель... в диалоговом окне Параметры

поиска решения, после чего задайте ячейки h15:h18 в поле области модели или выделите эти ячейки на листе Excel. Нажмите кнопку OK. Подтвердите сброс текущих значений параметров задачи и замену их на новые.

## **Практическая работа №11 «Элементы управления формы в ЭТ»**

<span id="page-41-0"></span>Цель работы: научиться использовать формы для внесения данных в таблицу, работать с несколькими страницами книги, вводить, накапливать и обрабатывать данные

Ход работы:

### **Постановка задачи — разработка информационной системы для тестового опроса**

Предлагается создать оболочку для шуточного компьютерного теста в среде Excel под условным названием «Можешь ли ты стать успешным бизнесменом?» После выполнения задания каждый сможет аналогичным образом создать тест по другой теме.

Для ввода данных будут использованы формы, набор которых можно подключить с помощью команды Вид > Панели инструментов .

Существует несколько видов вопросов. На одни достаточно ответить «да» или «нет», для других варианты ответов могут быть перечислены в виде списка, третьи предполагают ответ в свободной форме. В предлагаемом тесте встречаются все перечисленные виды вопросов. Для каждой из них мы будем использовать свой способ (форму) указания ответов.

Тестируемым будут предложены следующие вопросы (в скобках указаны возможные варианты ответов):

- 3. Как тебя зовут?
- 4. Любишь ли ты работать? (Да/Нет)

5. Кто твой отец? (Варианты: бизнесмен, олигарх, депутат, учитель, врач, рабочий, другое.)

6. Любишь ли ты поспать? (Да/Нет)

7. За 1 евро дают 1,2 доллара. Какой валюты больше в 100 рублях? (Варианты: долларов, евро, поровну.)

8. Выбери свой вариант работы с клиентом:

- Клиент всегда прав.
- Тот прав, у кого больше прав.
- Клиент прав, но обстоятельства...
- 9. Как ты планируешь распорядиться своим первым миллионом?
	- Вложу все в дело.
	- Распоряжусь по обстоятельствам.
	- Положу в банк.
	- Потрачу все сразу.

## **Разработка тестовой оболочки**

#### **Задание 1.** Оформление области теста

- 1. Откройте новый документ MS Excel .
- 2. Выделите область ячеек, с запасом перекрывающую видимую часть экрана, например A1:L22. Выберите для ячеек светлую заливку, чтобы в дальнейшем элементы управления были хорошо видны на фоне таблицы.
- 3. Введите текст вопросов и, где необходимо, пояснительный текст (см. Приложение В).
- 4. Выделите белым цветом с контрастной рамкой ячейки G3:I3 для ввода имени тестируемого.
- 5. Выделите красным цветом с рамкой ячейку G16. Эта ячейка будет исполнять роль кнопки.
- 6. Создайте в ячейке G16 гиперссылку (Приложение В): Вставка > Гиперссылка > Связать с местом в документе, укажите адрес ячейки, на которую должен быть сделан переход при нажатии копки (зона подведения итогов). Адрес должен указывать на ячейку вне зоны теста (например, Лист1!А60).

### **Задание 2.** Оформление области возможных ответов

Для ввода ответов типа Да/Нет подходит форма Флажок. Флажок имеет два состояния: Истина (когда флажок установлен ) и Ложь (когда флажок не установлен). Поскольку форма принимает логические значения, ее можно использовать для обработки результата теста при помощи логических функций.

Для ввода типовых ответов из заранее заданного списка подходит форма Поле со списком. Чтобы использовать ее, значения списков следует подготовить заранее. Это можно сделать вне области теста, как показано, например, на рис. *5.7.* В данном примере в столбце О находятся ответы на третий вопрос, в столбце Р — ответы на шестой вопрос, в столбце  $Q$  — на пятый, в столбце  $R$  — на седьмой вопрос.

**Задание 3.** Создание форм для ответов

### **Создание форм с ответами типа Да/Нет**

- 1. Проверить наличие Вкладки *«Разработчик»* вверху экрана, если нет включить*: Файл*→ *Параметры*→ *Настройка ленты*→ *Основные вкладки*→ Разработчик →ОК.
- 2. Выберите форму Флажок и прорисуйте ее после второго вопроса, закрыв ячейку Е5: *Разработчик*→*Вставить*→*Флажок*.
- 3. Щелкните на форме правой кнопкой мыши и выберите в контекстном меню команду Формат объекта.
- 4. В появившемся окне на вкладке Цвета и линии установите нужные параметры заливки и границ. На вкладке Элемент управления установите флажок Объемное затенение.

5. На закладке *Замещающий текст* замените стандартное название Флажок 1 на Да/Нет.

6. Щелчком правой кнопки выделите форму и скопируйте ее.

7. Вставьте копию после третьего вопроса, закрыв ячейку Н5.

## **Настройка форм**

- 1. Щелкните на первой форме правой кнопкой мыши и выберите в контекстном меню Формат объекта.
- 2. В появившемся окне на вкладке Элемент управления щелкните в строке Связь с ячейкой и затем на ячейке Е5 в таблице. Закройте окно, нажав кнопку ОК.
- 3. Таким же образом установите связь второй формы с ячейкой Н5.

## **Создание форм для выбора из списка**

- 1. Откройте на экране панель инструментов Формы, выбрав в меню команду **Разработчик**→**Вставить**.
- 2. Выберите форму Поле со списком и прорисуйте ее под четвертым вопросом (см. рис. 1 ниже).
- 3. Щелкните на форме правой кнопкой мыши и выберите в контекстном меню команду Формат объекта.
- 4. В появившемся окне на вкладке Элемент управления установите флажок Объемное затенение и задайте следующие параметры:
- ➢ в строке Формировать список по диапазону при помощи мыши укажите диапазон для первого списка — адреса ячеек О1:О7;
- ➢ в строке Связь с ячейкой щелчком мыши укажите ячейку, в которую будет помещен, ответ —  $B8$ ;
- $\triangleright$  укажите количество строк в первом списке 7. Нажмите кнопку ОК для сохранения настроек.
- 5. Таким же образом оформите поля со списками для пятого, шестого и седьмого вопросов, связав формы с ячейками Н8, Е11 и Е14 соответственно.

## **Обработка результатов тестирования**

**Задание 4.** Обращение к тестируемому

Область результатов тестирования располагается там, куда ведет гиперссылка в конце теста, например в ячейках А46:А49.

В ячейку А46 заносится обращение к человеку по имени, указанному отвечающим. Имя берется из ячейки с ответом на первый вопрос (G3):

=СЦЕПИТЬ("Уважаемый потенциальный бизнесмен ";\$G\$3;"!").

**Задание 5.** Формирование блока выводов

1. В ячейку А47 заносится один из заранее занесенных в ячейки VI и V2 ответов:

- $\triangleright$  в ячейке VI «У тебя хорошие предпосылки для занятия бизнесом»;
- $\triangleright$  в ячейке V2 «У тебя не самые удачные предпосылки для занятия бизнесом».

Выбор результата, который появится в ячейке А47, осуществляется по такому правилу: если человек любит работать или его родители являются бизнесменами или высокопоставленными чиновниками, в ячейку А47 заносится ответ VI, в противном случае — ответ V2. Формула на языке Excel будет иметь следующий вид:

=ЕСЛИ(ИЛИ(\$Е\$5;\$В\$8<4);\$У\$1;\$У\$2).

2. Для записи в ячейку А48 должны быть подготовлены три варианта ответов:

- $\triangleright$  в ячейке V3 «Ты обладаешь деловой хваткой и хорошо соображаешь!»
- ➢ в ячейке V4 «Твои способности к бизнесу никуда не годятся!»
- ➢ в ячейке V5 «Способности у тебя средние, поэтому придется много трудиться!»
- 3. В ячейке V7 анализируются ответы на пятый, шестой и седьмой вопросы: =СУММ(Н8;Е11;Е14)).

Если сумма маленькая (<5), выбирается первый ответ, если сумма большая (от 8 до 10, то есть >7), выбирается второй ответ, в противном случае — третий ответ:

=EСЛИ(V7<5;V3; EСЛИ(V7>7;V4;V5)).

4. И наконец, в ячейку А49, в зависимости от ответа на третий вопрос, заносится первая или вторая заключительная фраза:

=ЕСЛИ(Н5;"Ты можешь проспать свою удачу!";"Умеренный сон необходим организму!").

5. Сохранить файл с именем Тест-Фамилия (Ваша). Уметь ответить на вопросы о ходе выполнения работы.

### <span id="page-45-0"></span>**Практическая работа №12 «Создание презентаций с использованием деловой графики»**

Цель: научиться создавать слайды презентаций различных типов и переходы между слайдами презентации.

Ход работы

I. Создание слайдов.

1. Создать презентацию Устройства ПК.ppt в папке своей группы по следующей схеме:

Слайд 1 «Знакомство с компьютером» Тип автомакета –титульный слайд (содержит заголовок слайда и изображение двух картинок: человека и компьютера. Одну картинку (человека) – увеличить, а другую (компьютера) – уменьшить).

Слайд 2 «Структурная схема компьютера» Тип автомакета – только заголовок (поместить заголовок слайда и рисунок структурной схемы компьютера см Приложение)

Слайд 3 «Долговременная память» Тип автомакета – таблица из трех столбцов и четырех строк (в таблице представить названия устройств внешней памяти и их информационную емкость, добавить заголовок слайда)

Слайд 4 «Устройства ввода» (содержит заголовок слайда, названия устройств ввода и их изображения (изобр. выбрать из файла С:\K3\оборудование.ppt), которые разместите в две колонки).

Слайд 5 «Устройства вывода» (содержит заголовок слайда, названия устройств вывода и их изображения (изобр. выбрать из файла С:\K3\оборудование.ppt), которые разместите в две колонки ).

Слайд 6 «Сетевые устройства» (содержит заголовок слайда, названия сетевых устройств и их изображения (изобр. выбрать из файла С:\K3\оборудование.ppt), которые разместите в две колонки).

Слайд 7 «Вот и познакомились!» (содержит заголовок, автофигуру и рисунок)

- 2. Установить для каждого слайда презентации различные анимационные эффекты при переходе к другому слайду.
- 3. Настроить анимацию для слайда 2 таким образом, чтобы блоки схемы могли появляться последовательно по щелчку мыши.
- 4. Сохранить презентацию под именем Устройства ПК в своей папке.
- II. Создание переходов между слайдами.

Существует два различных способа создания переходов.

Первый способ состоит в создании гиперссылок (гиперссылка состоит из двух частей: указателя ссылки и адресной части ссылки; указатель – это объект,

который визуально выделяется в документе; адресная часть гиперссылки представляет собой адрес закладки в документе, на который указывает ссылка: номер слайда, маршрут файла и т.п.).

Второй способ состоит в размещении на слайдах стандартных управляющих элементов MS Power Point.

Схема переходов презентации «Знакомство с компьютером» будет включать в себя:

− Гиперссылки, реализующие переходы со слайда 2 на слайды 3, 4, 5, 6;

− Кнопки, реализующие возврат из вышеперечисленных слайдов (3,4,5,6,7) на слайд 2;

– Кнопку, реализующую переход со слайда 2 на конец презентации– слайд 7 1. Создание прямых переходов от схемы компьютера (слайд2) на все слайды презентации:

- a) На слайде2 презентации Устройства ПК ЩЛ выделить блок «Долговременная память»
- b) ввести команду [Вставка/Гиперссылка] (появится диалоговая панель ДОБАВИТЬ ГИПЕРССЫЛКУ)
- c) ЩЛ по кнопке ОБЗОР . . . и выбрать слайд3 на который будет осуществляться переход

Повторить действия п.а), b), с) для установки ссылок с блоков структурной схемы устройства ввода, устройства вывода на соответствующие слайды.

2. Создание кнопок возврата ( со слайдов 3,4,5,6 на слайд 2.)

a. Размещение кнопок

Реализуем это с помощью кнопок, которые должны быть размещены на соответствующих слайдах.

- a) Выбрать слайд 3
- b) Ввести команду [Показ слайдов/Управляющие кнопки]
- c) На панели КНОПКИ ДЕЙСТВИЙ выбрать кнопку ВОЗВРАТ

Выбрать для кнопки ВОЗВРАТ такое местоположение, размер и цвет, чтобы она хорошо смотрелась на слайде. Изобразить с помощью мыши кнопку на слайде.

Кнопки ВОЗВРАТ на всех слайдах должны одинаково выглядеть и производить одинаковые действия. Поэтому для размещения кнопки ВОЗВРАТ на оставшихся слайдах можно воспользоваться операцией Копирование.

b. Настройка действия кнопок

a) В контекстном меню кнопки выбрать пункт НАСТРОЙКА ДЕЙСТВИЯ

b) На появившемся окне из раскрывающегося списка выбрать нужный слайд.

- 3. Создание гиперссылки для вызова файла.
- a) Перейдите на слайд6 «Сетевые устройства».

b) В правом нижнем углу слайда с помощью панели «Рисование» создайте надпись с текстом «Подключение кабеля».

- c) Выделите надпись мышью и нажмите правую кнопку мыши (ЩП)
- d) В появившемся меню выберите «Гиперссылка»
- e) В окне укажите путь к файлу D:\teach\Компьютерные сети\24scrn08.avi  $\rightarrow$  OK

4. Запуск демонстрации презентации

Вид/Показ слайдов, либо нажатием кнопки показ слайдов на панели кнопок (предварительно вызвать на экран первый слайд), либо через меню Показ слайдов $\rightarrow$ Начать показ

5. Создать на каждом слайде кнопки перехода на следующий слайд и возврата на предыдущий.

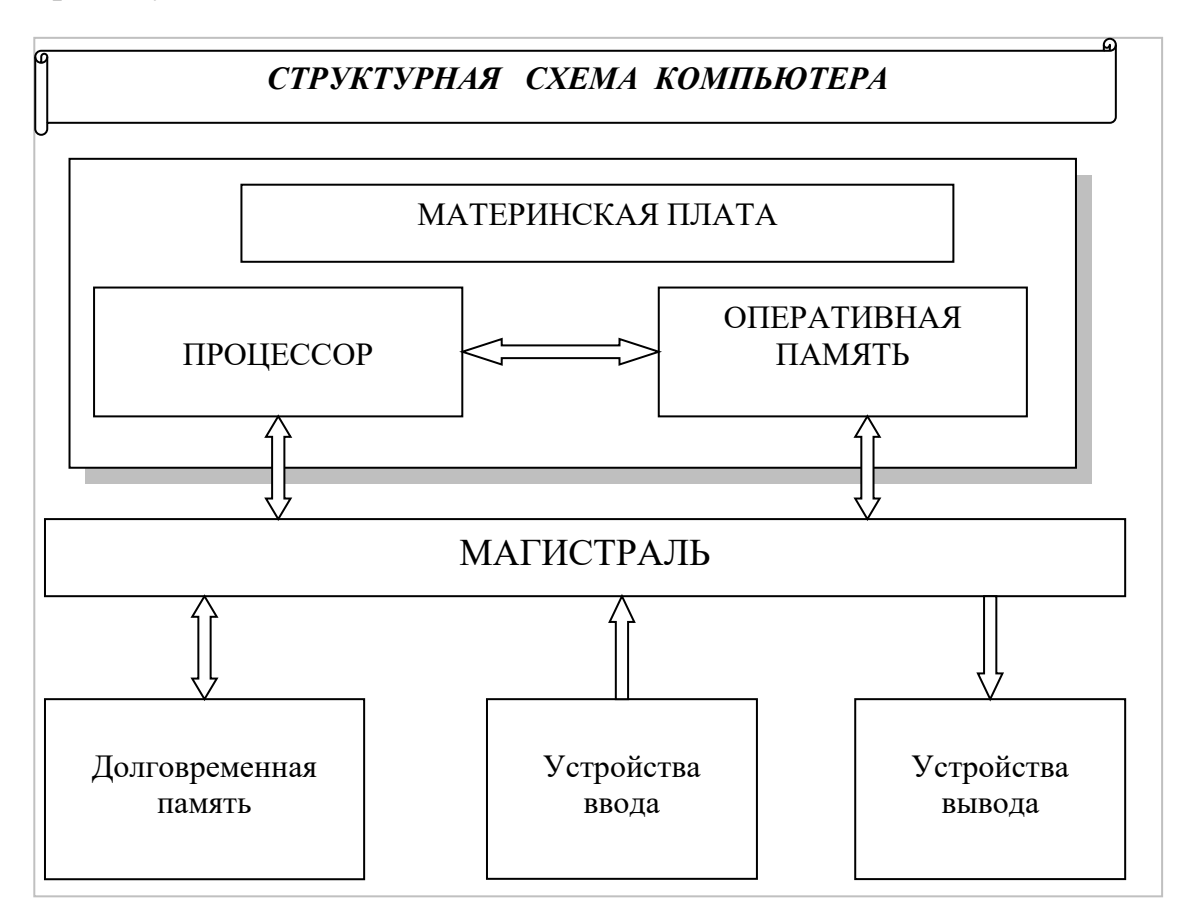

## <span id="page-48-0"></span>**Практическая работа №13 «Создание реляционной базы данных (БД)»**

Цель работы: Научиться создавать структуру таблиц БД, первичные ключи осуществлять ввод данных в MS Access.

### ХОД РАБОТЫ

- 1) Запустите СУБД MS Access: Пуск --> Microsoft Office--> Microsoft Access
- 2) Выберите реж. Создать → Новая БД --> указать путь (ваша домашняя папка сетевого диска) и имя новой БД- Tovar в окне справа --> кнопка Создать
- 3) В окне БД будет выбран объект Таблицы
- 4) Выберите режим меню ленты: Создание→ Конструктор таблиц
- 5) В окне создания структуры БД задайте имена, типы полей и свойства для таблицы Клиенты:

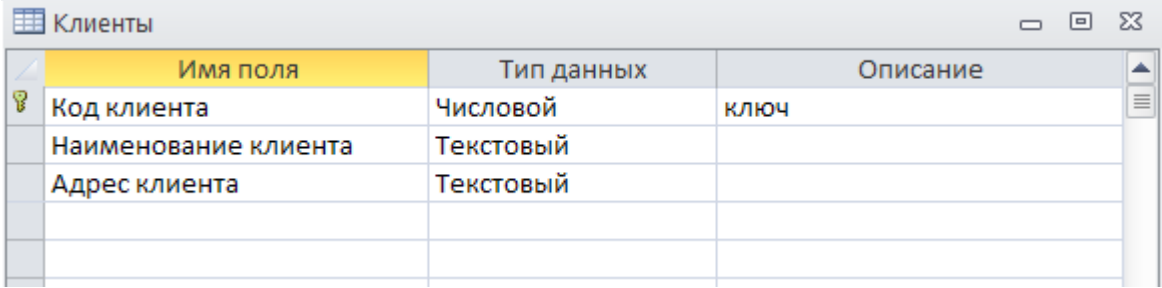

6) Обратите внимание на ключевое поле Код клиента, ключ задается через кнопку

Ключевое<br>поле ленты: Работа с таблицами → Поля → Режим → Конструктор

- 7) Сохраните созданную структуру таблицы Файл--> Сохранить, имя таблицы Клиенты
- 8) Закройте окно таблицы Клиенты.
- 9) Аналогичным образом создайте таблицу Продукты:

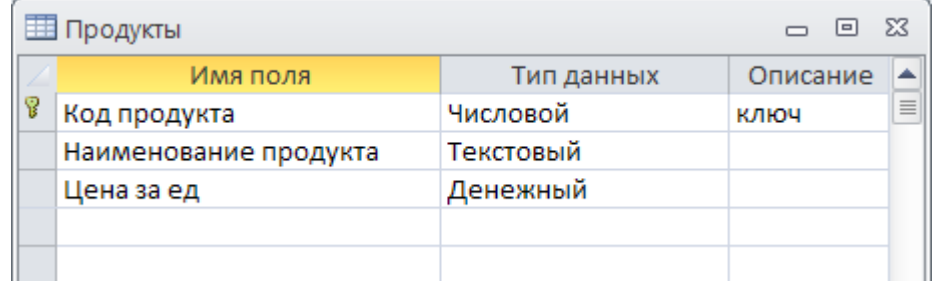

- 10) Укажите свойства поля для Цены выберите рублевый формат с двумя знаками после запятой.
- 11) Сохраните структуру таблицы аналогично таблице Клиенты, закройте таблицу.
- 12) Создайте таблицу Заказы:

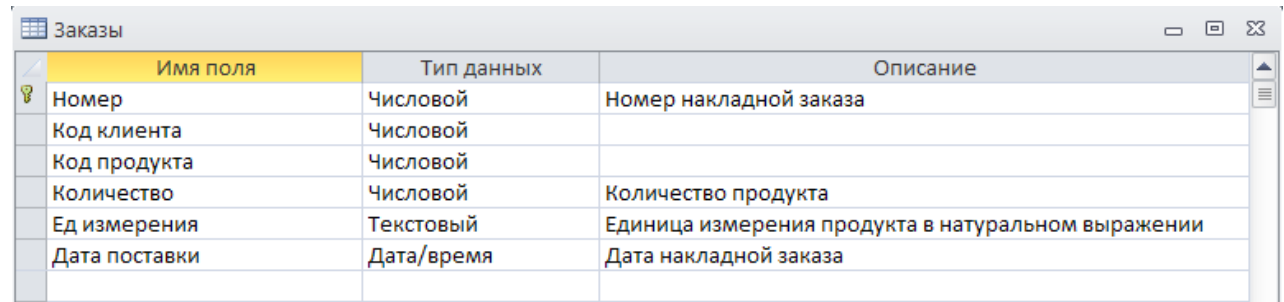

23) Укажите свойства поля: для Количества - выберите формат с двумя знаками после запятой. Для Ед измерения- Размер 5. Для Даты – средний формат даты 31 дек-2009

24) Сохраните структуру таблицы аналогично таблице Клиенты, закройте таблицу. 25) Введите данные в таблицы БД Клиенты и Продукты:

Для этого последовательно откройте каждую таблицу базы в режиме таблицы: Работа с таблицами→ Поля→ Режим→Режим таблицы

Введите указанные данные:

η.

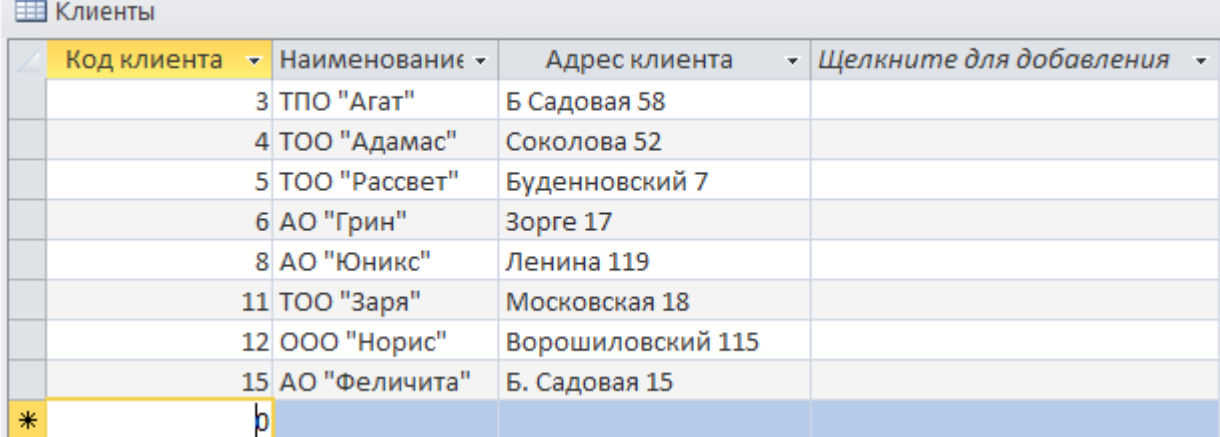

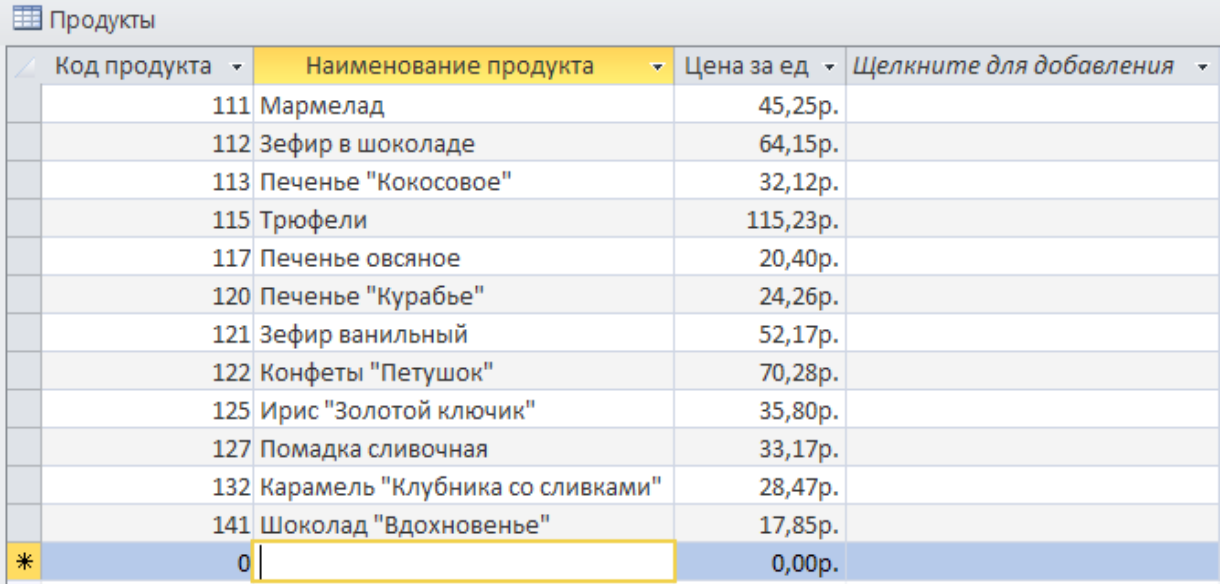

26) Сохраните и закройте БД.

К защите по этой части работы представить БД TOVAR, уметь самостоятельно выполнить любое из заданий работы.

## <span id="page-51-0"></span>**Практическая работа №14 «Установление взаимосвязей в таблицах базы данных»**

Цель работы: Получить навыки установления техники взаимосвязи и целостности таблиц, создания и использования форм в реляционных БД.

## ХОД РАБОТЫ

1) Откройте свой файл БД MS ACCESS .

1.1. Открыть вашу домашнюю папку на рабочем столе.

1.2. Открыть файл БД TOVAR.

Установите связи между таблицами в БД TOVAR

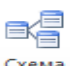

2. Выбрать меню ленты Работа с базами данных-->Отношения→Кнопка

3. В окне схемы сделайте щелчок правой кнопкой мыши и выберите «Добавить таблицу» последовательно добавить все таблицы БД:

-Банки ,-Клиенты, -Заказы, -Продукты.

4. Закрыть окно «Добавление таблицы».

5. Разместите таблицы в следующем порядке: БАНКИ—КЛИЕНТЫ—ЗАКАЗЫ— ПРОДУКТЫ.

В окне «Схема данных» необходимо установить методом «перемещения мышью» следующие взаимосвязи:

Главными здесь являются таблицы «КЛИЕНТЫ» и «ПРОДУКТЫ», а подчиненными таблицы «ЗАКАЗЫ» и «БАНКИ».

Замечание: Поля перемещают от главной таблицы к подчиненной (от табл «КЛИЕНТЫ» к табл «ЗАКАЗЫ»; от табл «ПРОДУКТЫ» к табл «ЗАКАЗЫ», от табл. «КЛИЕНТЫ» к табл. «БАНКИ»).

6. Прежде всего установите связь между таблицами КЛИЕНТЫ-ЗАКАЗЫ по полю «Код клиента» (один ко многим)1:n.

- 1. Для этого переместите поле «Код клиента» из таблицы КЛИЕНТЫ на «Код клиента» в таблице ЗАКАЗЫ и отпустите левую кнопку мыши. На экране появится линия созданной связи данных 1:n.
- 1. После создания связи щелкните правой кн. «мыши» на линии связи и выберите Правка на экране появится окно «Связи», в котором включите флажки Параметры обновления: *Обновление каскада*, Параметры удаления: *удалить каскад-->*ОК.

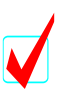

Замечание: *Каскадное обновление* означает, что изменение значения связанного поля в главной таблице автоматически отразится в подчиненной таблице. *Каскадное удаление* означает, что при удалении записей из главной таблицы, соответствующие записи подчиненной

1. Аналогично установите связь между таблицами

ПРОДУКТЫ -ЗАКАЗЫ по полю «Код продукта» (один ко многим)1:n и КЛИЕНТЫ--> БАНКИ по полю «Код клиента».

8. Сохраните установленные связи через кн. на панели инструментов «Сохранить». Должны получиться следующие связи:

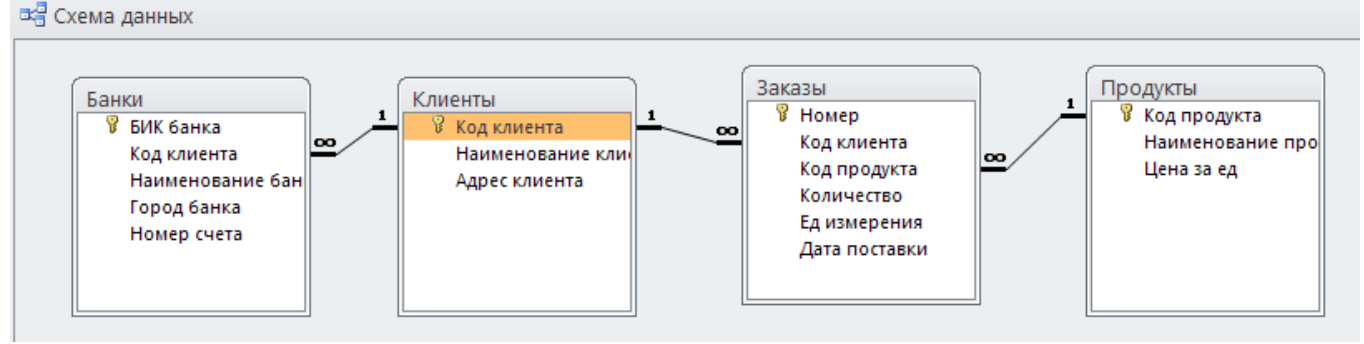

9. Используйте Формы таблиц БД :

Откройте формы КЛИЕНТЫ, ПРОДУКТЫ, ЗАКАЗЫ.

- 9.1. Разместите их на экране таким образом, чтобы они не перекрывали друг друга.
- 9.2 Используя открытые формы, введите предложенные ниже данные через форму в таблицу ЗАКАЗЫ.

Заполните заказы на товары в соответствии с накладными для БД TOVAR : Даты могут повторяться – последние 3 дня текущего месяца.

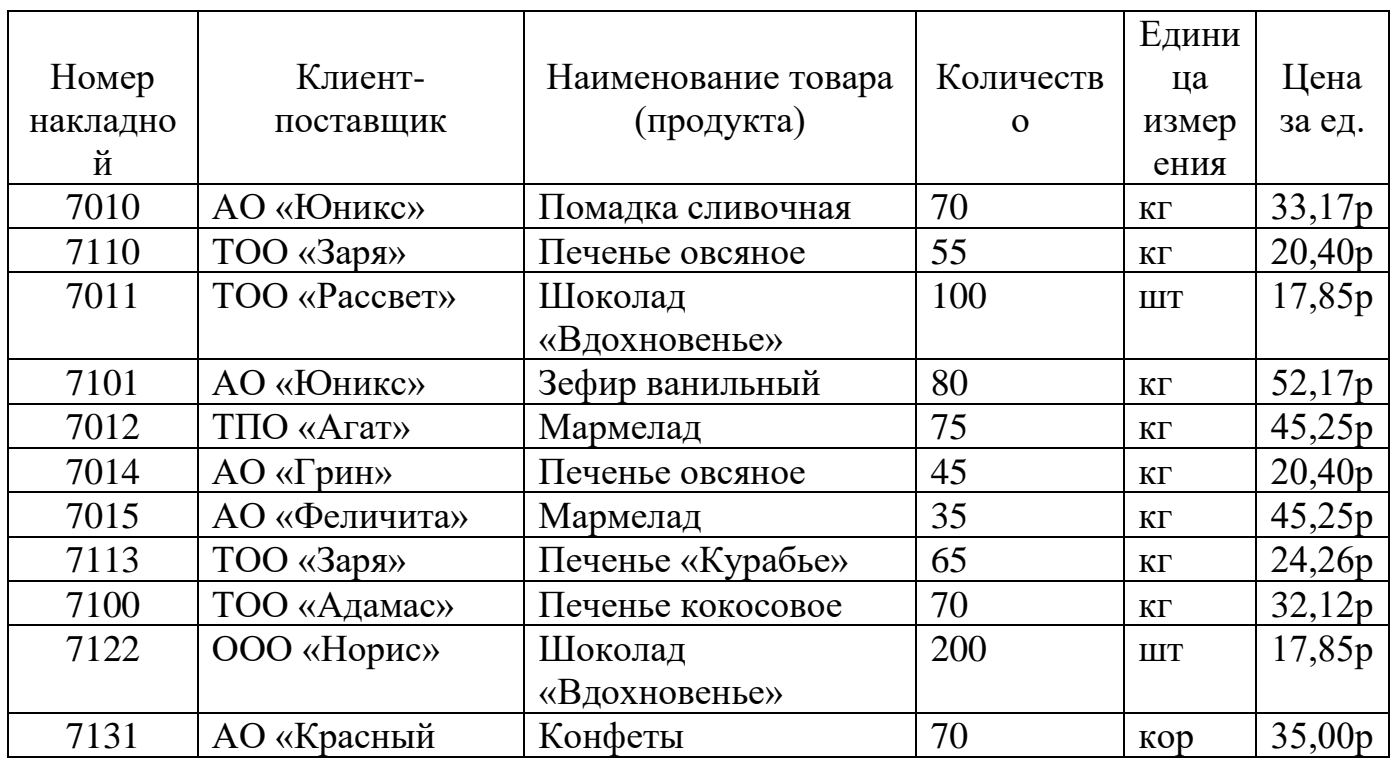

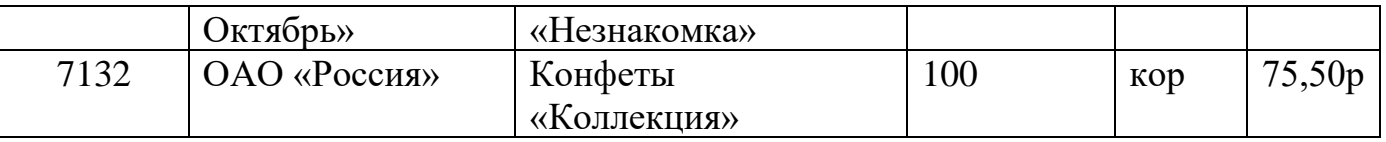

Замечание. Для того, чтобы внести в БД накладные с номерами 7131 и 7132 необходимо добавить соответствующие записи в таблицах КЛИЕНТЫ и ПРОДУКТЫ, коды и др. реквизиты задайте самостоятельно.

10. Закройте все объекты и файл БД, завершите сеанс.

К защите по этой части работы представить БД TOVAR и файл ответов, уметь самостоятельно выполнить любое из заданий работы.

### <span id="page-54-0"></span>**Практическая работа №15 «Использование информационных ресурсов для поиска информации в сети Интернет. Работа с почтовыми клиентами»**

Цель работы: научиться навигации в Интернете с помощью программыбраузера, осуществлять поиск информации, настройку кодировки, сохранение информации и работать с электронной почтой

Предполагается наличие знаний об основах Интернет и основных навыков использования Windows и таких прикладных программ, как Word (или Блокнот) и Outlook Express.

Необходимые теоретические сведения:

- 1. Основные элементы окна обозревателя
	- Заголовок содержит название документа
	- − Меню обозревателя
	- − Панели инструментов (кнопок)

Дополнительная панель обозревателя - поиск, избранное, журнал (может убираться)

- − Строка состояния
- 2. Обзор Web и локальной машины

Обозреватель позволяет просматривать HTML-документы

- − на Web-серверах сетей Интернет и Интранет
	- − на доступных дисках локальной сети
	- − на дисках локальной машины (т.е. автономно)
- 3. Учебник фирмы Microsoft

Учебник по обозревателю, находящийся на Web-сервере Microsoft, доступен из меню Помощь/Учебник

Работа с обозревателем

- 1. Навигация
	- − Поле адреса:

введите полный адрес (URL) документа, который вы хотите увидеть, и нажмите клавишу Enter или кнопку Переход

- Гиперссылки

Гиперссылка находится на просматриваемой странице и связана с

частью текста или с изображением. Выделяется цветом, рамкой, формой курсора. Открытие документа, указанного гиперссылкой происходит:

-в том же окне - при щелчке левой кнопкой мыши на гиперссылке

-в новом окне - при щелчке правой кнопкой мыши на гиперссылке и выборе в контекстном меню Открыть в новом окне

−Кнопки Вперёд/Назад

Кнопка Назад возвращает предыдущий документ, с которого мы ушли по гиперссылке

Кнопка Вперёд возвращает документ, с которого мы вернулись по кнопке Назад

− Избранные адреса

В меню или панели Избранное находятся адреса, на которые можно перейти щелчком мыши.

Для вызова панели Избранное нажмите кнопку Избранное или выберите меню Вид/Панели обозревателя/Избранное

− Журнал обзора

В панели Журнал обзора находятся адреса, на которые можно перейти щелчком мыши. Журнал в течение нескольких дней хранит адреса, которые вы посещали.

Для вызова журнала нажмите кнопку Журнал или выберите меню Вид/Панели обозревателя/Журнал

2. Поиск информации

− Поиск в Web по ключевым словам

В панели Поиск введите искомые слова и нажмите кнопку искать. Поисковая машина Япdех найдёт в своей базе данных адреса Web-страниц, содержащих эти слова, и покажет в панели Поиск аннотированные гиперссылки на них.

Для вызова панели Поиск нажмите кнопку Поиск или выберите меню Вид/Панели обозревателя/Поиск

− Поиск на странице

Для поиска на текущей странице слова или фрагмента текста воспользуйтесь меню Правка/Найти на этой странице

3. Настройка кодировки

− Просматривая Web, обозреватель открывает страницы, созданные в разных кодировках. Многие страницы сами сообщают обозревателю свою кодировку, и он автоматически на неё настраивается. Если этого не происходит, вы не сможете прочесть текст или отдельные буквы в нём, пока не сами не установите правильную кодировку.

− Вы можете выбрать правильную кодировку с помощью кнопки Кодировка или меню Вид/Кодировка

4. Сохранение информации

Найденную информацию можно сохранить на вашем компьютере.

− Сохранение всей страницы осуществляется с помощью меню

Правка/Сохранить, как... При этом, кроме обычного выбора имени файла и папки, вы можете задать вид кодировки (как правило, следует выбрать Windows) и способ сохранения - тип файла:

Полностью - сохраняется сама страница (HTML-файл) и графические и некоторые

другие файлы, используемые этой страницей (они сохраняются в специально созданной папке с тем же именем, что и имя HTML-файла). Это позволяет во многих случаях полностью и правильно отображать этот документ, читая его копию.

 Только html — сохраняется только сам (HTML-файл) без графических и других файлов, используемых этой страницей. Поэтому при отображении копии отображается только её форматированный текст.

Только текст - в формате .txt сохраняется только текст, который вы видите на странице (без графики, форматирования и гиперссылок)

Сохранение ссылки

Если вы видите на странице гиперссылку на некоторый объект, то сохранить его можно, не переходя по гиперссылке. Для этого щёлкните по гиперссылке правой кнопкой мыши и выберите в контекстном меню Сохранить объект, как... Это позволит вам сохранять сразу много объектов, используемых на данной странице.

Сохранение изображений осуществляется щелчком правой кнопки мыши и выбором в контекстном меню Сохранить рисунок, как...

Сохранение выделенного фрагмента страницы

Выделите мышью нужный фрагмент страницы и скопируйте его в буфер обмена командой меню Правка/Копировать. При этом копируется HTML-текст этого фрагмента, который тут же можно вставить в такие программы, как Блокнот, Word, PowerPoint, Excel и др. Только при вставке в Блокнот теряется вся информация, кроме текста.

#### 5. Настройка обозревателя

Панели инструментов настраиваются с помощью меню

Вид/Панели инструментов, в котором основными являются действия:

Обычные кнопки - показывает/прячет основную панель с кнопками Адресная строка - показывает/прячет панель с адресной строкой и кнопкой Переход

Настройка - вызывает диалоговое окно, в котором можно сформировать желаемый набор кнопок основной панели, указать стиль надписи на кнопках и задать размер значка на кнопках

− Свойства обозревателя настраиваются с помощью меню Сервис/Свойства обозревателя. Оно открывает диалоговое окно для настройки

Цвета фона, текста и гиперссылок (закладка Общие, кнопка Цвета)

Шрифтов для текста страницы - один пропорциональный и один фиксированной ширины, а также национальный набор знаков (закладка Общие, кнопка Шрифты)

«Домашней» страницы, которую обозреватель показывает первой, а также по нажатию кнопки Домом в панели инструментов (закладка Общие, блок Домашняя страница)

Мультимедиа - воспроизведение звука, видео, анимации, отображение рисунков и т.п. (закладка Дополнительно, раздел Мультимедиа).

Электронная почта

Работая с обозревателем, вы можете прямо из него воспользоваться вашей почтовой программой:

Для чтения почты:

- − из меню Сервис/Почта и новости/Чтение почты
- − по кнопке Почта/Чтение почты

Для отправки сообщения -

- − из меню Сервис/Почта и новости/Создать сообщение
- − по кнопке Почта/Создать сообщение

Для отправки просматриваемой страницы -

- − из меню Сервис/Почта и новости/Отправить страницу
- − по кнопке Почта/Отправить страницу
- − из меню Файл/Отправитъ/Странщу по электронной почте

Для отправки адреса просматриваемой страницы -

- − из меню Сервис/Почта и новости/Отправить ссылку
- − по кнопке Почта/Отправить ссылку
- − из меню Файл/Отправить/Ссылку по электронной почте

## **Практическая работа №16-17 «Работа с ИС «Консультант Плюс»**

<span id="page-58-0"></span>Цель: ознакомиться с информационной системой (ИС) «Консультант плюс», научиться осуществлять поиск в ИС «Консультант Плюс».

#### ХОД РАБОТЫ:

#### **Раздел 1 Использование карточки поиска**

Ознакомьтесь с режимами работы системы и составьте отчет о работе.

- 1. Ознакомьтесь с основным окном ИС Консультант Плюс**:** перечислите режимы работы и их назначения:
	- 1.1.Быстрый поиск.
	- 1.2.Карточка поиска.
	- 1.3.Разделы: законодательство, судебная практика, финансовые и кадровые консультации, формы документов и пр.
- 2. Работа с Карточкой поиска по отдельным параметрам:
	- 2.1.Работа с Тематикой:
		- a. Определите и запишите в отчет количество документов по тематике «Труд и занятость населения».
		- b. Определите и запишите в отчет количество документов по тематике «Бюджетная система».
		- c. Определите и запишите в отчет количество документов по тематике «Отчетность организации»
		- d. Определите и запишите в отчет количество документов по тематике «Пособия, компенсационные выплаты»
	- 2.2.Работа с видом документа:
		- a. Определите и запишите в отчет количество документов вида «Закон»
		- b. Определите и запишите в отчет количество документов вида «Кодекс»
		- c. Определите и запишите в отчет количество документов вида «Санитарные правила»
	- 2.3.Принявший орган:
		- a. Определите и запишите в отчет количество документов, принятых ГД ФС РФ (Государственной Думой Федерального Собрания Российской Федерации)
		- b. Определите и запишите в отчет количество документов, принятых Правительством РФ.
		- c. Определите и запишите в отчет количество документов, принятых Министерством здравоохранения и социального развития России.
	- 2.4.Статус документа:
		- a. Определите и запишите в отчет количество документов, утративших силу.

3. Работа с Карточкой поиска по нескольким параметрам:

3.1. Задание: Требуется составить подборку документов о льготах для пенсионеров на лекарства.

## **Пример решения:**

1) В строке поиска поля "Тематика" набираем ЛЬГОТЫ.

В Словаре остается несколько рубрик, содержащих искомый фрагмент, среди них рубрика "Льготы пенсионерам" из раздела "Социальное обеспечение и социально страхование".

Устанавливаем на нее курсор и нажимаем кнопку  $\Box$  Построить список  $\Rightarrow$ 

2) Переходим в поле "Текст документа" (вкладка "Основной поиск").

В строке поиска набираем: ЛЕКАРСТВА.

Нажимаем кнопку Найти

3) В Карточке поиска нажимаем кнопку построить список документов (F9)  $\Rightarrow$  и получаем

подборку документов о самих льготах на лекарственные средства для пенсионеров.

3.2.Задание: Установите тематику: Финансы, вид документа- положение. С помощью режима Карточка поиска найдите документ и скопируйте его в MS WORD: Положение о порядке …контроля за поступлением средств от приватизации государственной, муниципальной собственности.

3.3. Задание: В разделе Труд и занятость выбрать пособие по безработице статусутратил силу.

Найти документ- Постановление «Об утверждении положения о порядке регистрации безработных граждан и условиях выплаты пособий по безработице». Записать его номер, дату выдачи и принявший орган. Определить причину отмены, записать параметры нового документа.

- 3.4.Задание: Установите точные параметры документа и найдите его: вид документа- ЗАКОН, принявший орган- Государственная Дума РФ, Дата: 17.12.2001, Название- О трудовых пенсиях в РФ. Записать номер документа, сохранить документ в MS WORD.
- 3.5.Задание: Найти федеральный закон «Об индивидуальном (персонифицированном) учете в системе обязательного пенсионного страхования». Записать его номер, дату выдачи и принявший орган, сохранить документ в MS WORD.
- 4. Задание: Найти действующие на сегодня санитарные правила и нормы работы с персональным компьютером.

## **Раздел 2 «Использование Правового навигатора системы Консультант Плюс»**

1. Ознакомьтесь режимом работы ИС Консультант Плюс «Правовой навигатор»**:**  1.1.Определите и запишите в отчет назначение режима «Правовой навигатор».

- 1.2.Определите назначение алфавита слева от тем. Последовательно выберите буквы: Б, Н, О, П, Р, Я и просмотрите список тем каждой буквы.
- 1.3.Определите назначение двух уровней (левого и правого окна Правового навигатора).
- 2. Работа с режимом поиска «Правовой навигатор»:
	- 2.1.Работа с окнами:
		- a. Выберите в левом окне группу «Социальное обслуживание».
		- b. Отметьте в правом окне понятия: «Виды социальных услуг», «Договор о предоставлении социальных услуг», «Социальные услуги», «Социальный работник», «Специалисты по социальной работе» постройте список документов.
		- c. Запишите в отчет общее количество найденных документов.
	- d. Запишите в отчет количество найденных документов из судебной практики.
	- 2.2.Работа со списком документов:
		- a. Запишите в отчет первый документ списка в режиме сортировки «Комплексная»
		- b. Отсортируйте документы по Дате изменения и запишите в отчет первый документ списка.
		- c. Отсортируйте документы по Дате принятия и запишите в отчет первый документ списка.
		- d. В списке документов найдите документ с помощью режима:

Поиск в списке

Поиск осуществите по названию документа. Для этого наберите следующую информацию в строке поиска: **форма заявления**. Запишите в отчет реквизиты найденного документа.

- 2.3.Работа с документами:
	- a. Отмените поиск в списке (вернитесь к предыдущему шагу). Откройте найденный документ правого окна (ФЗ «О государственной социальной помощи»).
	- b. Скопируйте в файл WORD данный закон.

Отдельно скопируйте Статьи 6.2. Набор социальных услуг и

Статья 6.3.Предоставление социальных услуг в файл WORD.

- c. Найдите «Статья 8. Порядок назначения государственной социальной помощи» и откройте дополнительную информацию через кнопку . Запишите в отчет наименование, дату и номер дополнительных документов.
- d. Вернитесь в начало документа ФЗ «О государственной социальной помощи» и откройте обзор изменений. Запишите в отчет количество

редакций, дату и наименование последнего изменения. Сохраните файл изменений.

e. Перейдите далее к др. документам списка через ссылку в окне справа «Следующий в списке документ»: Федеральный закон от 17.07.1999 N 178-ФЗ (ред. от 28.11.2015, с изм. от 29.12.2015) "О государственной социальной помощи"

 $\leftarrow$ Следующий в списке документ →

и найдите Постановление Правительства РФ «ОБ УТВЕРЖДЕНИИ ПРИМЕРНОГО ПЕРЕЧНЯ СОЦИАЛЬНЫХ УСЛУГ ПО ВИДАМ СОЦИАЛЬНЫХ УСЛУГ». Запишите в отчет дату, номер, наименование и принявший орган документа.

f. Вернитесь к списку найденных документов через окно списка документов.

## 3. Задания:

Задание 1.

- a. Найдите все действующие документы, связанные с льготами пенсионеров. Создайте папку «Пенсионер» и поместите в неё все найденные документы.
- b. Создайте папку «Инвалиды» и поместите в неё действующие документы, связанные с льготами инвалидов.
- c. Есть ли общие документы в папках по «а» и «b»? Как Вы это определяли? Каким способом? Есть ли другие способы? Запишите название и основные реквизиты, например первого из общих документов.
- d. Сколько всего документов в указанных папках? Задание 2.
- e. Найдите документы, определяющие перечень категорий земель.
- f. Найдите информацию о земельном налоге.
- g. Найдите документы по категории «Отказ о переводе земель из одной категории в другую».
- h. Сохраните найденные документы.
- i. Найдите документы о налоге на имущество физических лиц.
- j. Найдите информацию о ЕНВД.
- a. Откройте праздничные дни текущего года. Сохраните праздничные дни в WORD в папке лабораторной работы.
- b. Определите нормативный акт, который утвердил действующую на данный момент форму Бухгалтерского баланса.
- c. Определите и запишите в отчет последний в текущем году курс доллара США и евро.
- 2. Использование **логических условий** в карточке поиска. 2.1.Откройте в главном меню режим **Карточка поиска**.

При заполнении полей режим карточки поиска позволяет выбрать несколько значений и соединить их логическими условиями (И, ИЛИ, КРОМЕ).

- 2.2.Найдите документы содержащие текст Уголовная /И Административная ответственность. Количество запишите.
- 2.3.Найдите документы содержащие текст Уголовная /ИЛИ Административная ответственность. Количество запишите.
- 2.4.Найдите документы, содержащие: Таможенные платежи /И таможенные декларации. Количество запишите.
- 2.5.Найдите документы, содержащие: Таможенные платежи /КРОМЕ таможенные декларации. Количество запишите.
- 3. Создание закладок
	- 3.1.Откройте налоговый кодекс (часть вторая)
	- 3.2.Создайте закладки в налоговом кодексе: для налогов: НДС, НДФЛ, Налог на прибыль, региональные и местные налоги.
	- 3.3.Сохраните созданные закладки.
- 4. Международные правовые акты.
	- 4.1.Выберите в меню **Международные правовые акты**
	- 4.2.Просмотрите темы поля **Предметный классификатор.**
	- 4.3.Это поле позволяет вести поиск документов по предмету правового регулирования с учетом специфики содержания ИБ "Международное право". Словарь поля основан на специальном тематическом классификаторе, разработанном в сотрудничестве с ведущими специалистами в области международного права.
	- 4.4. Просмотрите список поля **Договаривающиеся стороны**. Что там указывается? Обратите внимание на то, что здесь может указываться значение как Россия, так и СССР.
	- 4.5.Просмотрите состав поля **Вид документа**.

В поле "Вид документа" договорам может соответствовать не только значение ДОГОВОР, но и другие, например КОНВЕНЦИЯ, СОГЛАШЕНИЕ и пр.

- 4.6.Найти договор между СССР и США об ограничении подземных испытаний ядерного оружия. Запишите реквизиты документа.
- 5. Особенности раздела «**Законопроекты**».
	- 5.1.Откройте в меню режим **Законопроекты**.
	- 5.2. Просмотрите **Паспорта законопроектов**.

В Паспорте отражена вся значимая информация о процессе рассмотрения данного законопроекта, начиная с момента его внесения в Государственную Думу и заканчивая подписанием его Президентом РФ или снятием его с рассмотрения. Гиперссылками паспорт законопроекта связан с текстами редакций законопроекта в различных чтениях, сопроводительными материалами к законопроекту.

5.3.Просмотрите **Стадии законопроекта**. Запишите варианты в отчет.

- 5.4.В поле "Вид документа" задайте ПАСПОРТ ЗАКОНОПРОЕКТА, в поле "Текст документа" – АЛЬТЕРНАТИВНЫЕ ЗАКОНОПРОЕКТЫ) и просмотрите список, запишите количество.
- 6. Комментарии Законодательства.
	- 6.1.Откройте раздел меню Законодательство
	- 6.2.Найдите документ по реквизитам: наименование «о несостоятельности банкротстве», дата: 26.10.2002. Откройте документ и сохраните его в WORD в папку лабораторной работы.
	- 6.3. Откройте через режим  $\leq i$  комментарий к закону и запишите в отчет количество комментирующих документов.
	- 6.4.Просмотрите в панели слева Комментарии законодательства—Постатейные комментарии и книги. Найдите комментарий "Иностранные работники: поиск, приглашение, легализация, прием и увольнение".
	- 6.5. Теперь комментарий из п. 9.4 найдите в разделе Комментарий к законодательству.
- 7. Информация о судебной практике.
	- 7.1. Откройте раздел меню Судебная практика

**ИБ "ФАС округа"**. Содержит материалы судебной практики арбитражного суда кассационной инстанции. В информационный банк включены тексты судебных актов федерального арбитражного суда (ФАС) соответствующего судебного округа. В системе КонсультантПлюс представлены информационные банки по всем 10 округам РФ.

**ИБ "Апелляционный суд"**. Это информационные банки, в которых представлены судебные акты соответствующих арбитражных апелляционных судов. В системе представлены все 20 апелляционных судов.

**ИБ "Суды общей юрисдикции"**. В информационный банк вошли акты судов общей юрисдикции 70 регионов РФ, включая Москву и Санкт-Петербург. Это гражданские, административные и уголовные дела.

**ИБ "Подборки судебных решений"**. В ИБ включены подборки наиболее значимых судебных решений по налоговой и гражданско-правовой тематике федеральных арбитражных судов (ФАС) округов и судов высших инстанций (Высшего арбитражного суда, Конституционного суда).

7.2. Через карточку поиска найдите Федеральный закон "Об акционерных обществах". Откройте слева Судебная практика—Подборки судебных решений. Просмотрите список документов. Запишите количество документов.

## **8. История поисков**

- 8.1. Просмотрите историю поисков документов.
	- a. Просмотрите журнал поиска и сделайте скриншот экрана вашего журнала через средство Windows «Ножницы». Вставьте скриншот в отчет.

#### <span id="page-64-0"></span>**СПИСОК ИСПОЛЬЗОВАННЫХ ИНФОРМАЦИОННЫХ РЕСУРСОВ**

1. Косиненко Н.С. Информационные технологии в профессиональной деятельности [Электронный ресурс]: учебное пособие для СПО/ Косиненко Н.С., Фризен И.Г.— ISBN:978-5-4486-0378-5, 978-5-4488-0193-8 - Саратов: Профобразование, Ай Пи Эр Медиа, 2018.— 308 c.— Режим доступа: http://www.iprbookshop.ru/76992.html.— ЭБС «IPRbooks»

2. Петлина, Е.М.,Горбачев, А.В., Е. М. Петлина, А. В. Горбачев. Информационные технологии в профессиональной деятельности: учебное пособие для СПО. Саратов: Профобразование, 2021

3. AVG-антивирус. [Электронный ресурс] URL: https://www.avg.com (дата обращения 10.08.2022)

4. DrWeb-антивирус. . [Электронный ресурс] [URL:https://www.drweb.ru/](https://www.drweb.ru/) (дата обращения 10.08.2022)

5. Лаборатория Касперского. [Электронный ресурс] URL: https://www.kaspersky.ru (дата обращения 10.08.2022)

## **Приложение А Задания к форматированию текста**

<span id="page-65-1"></span><span id="page-65-0"></span>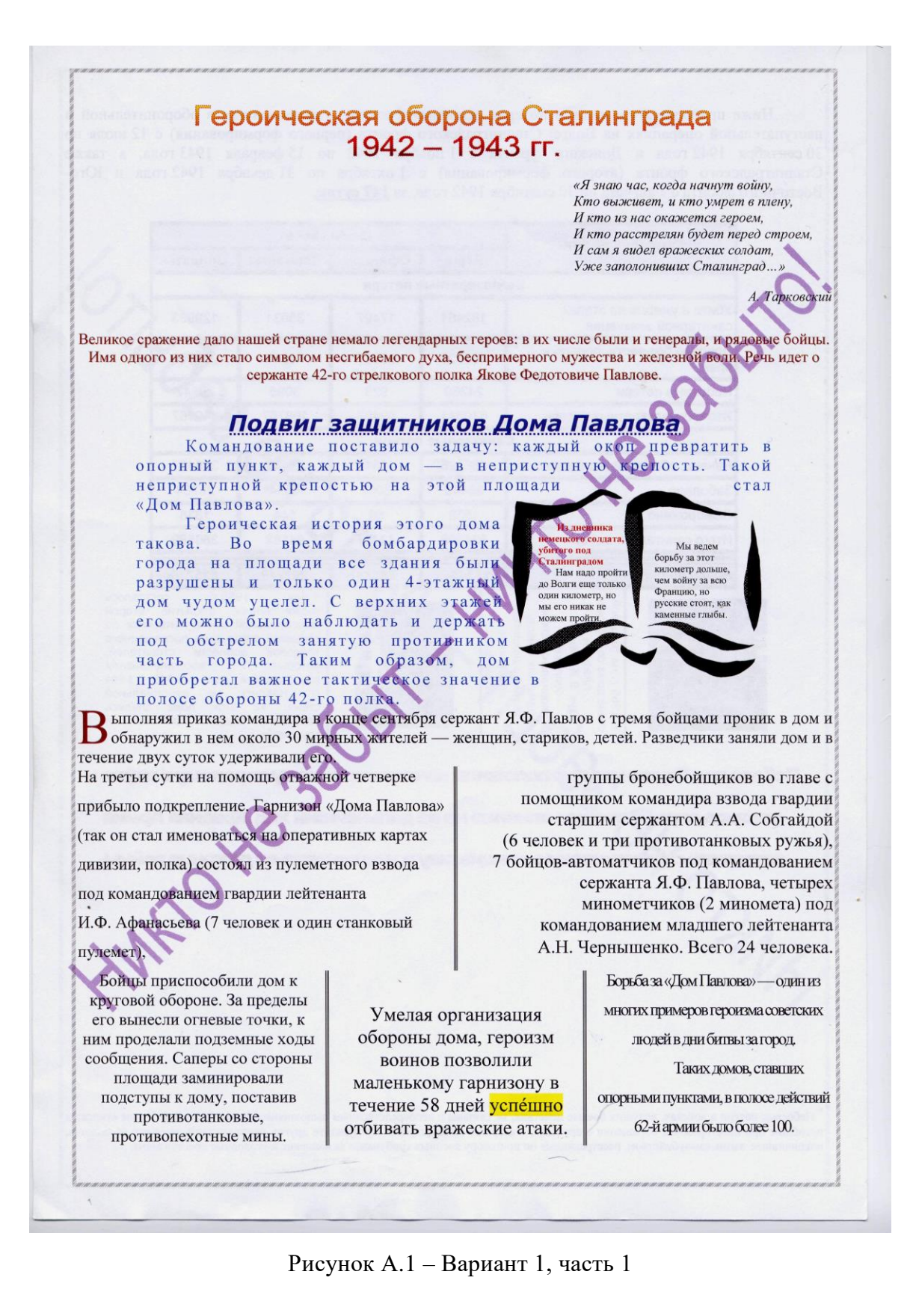

Ниже приводятся сведения о потерях основных фронтов, участвовавших в оборонительной и наступательной операциях на Волге: Сталинградского фронта (первого формирования) с 12 июля по 30 сентября 1942 года и Донского фронта с 1 ноября 1942 по 15 февраля 1943 года, а также Сталинградского фронта (второго формирования) с 1 октября по 31 декабря 1942 года и Юго-Восточного фронта с 7 августа по 30 сентября 1942 года, за 147 суток.

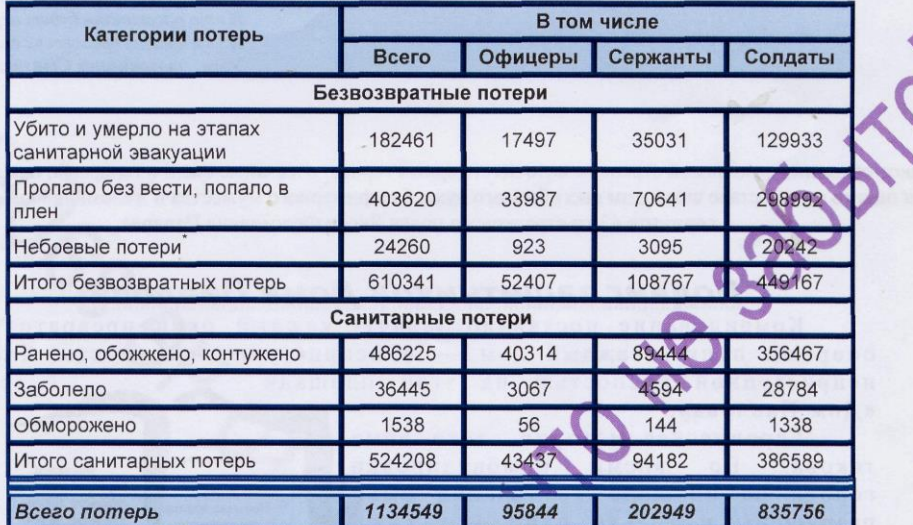

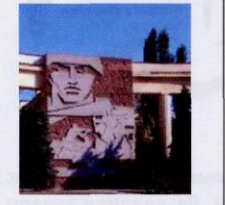

г. на торц

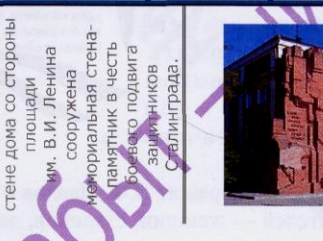

1985 г 4 мая СОСТОЯЛОСЬ торжественное **ОТКРЫТИЕ** второй торжественное открытие второй<br>мемориальной стены-памятника на<br>торцевой стене дома посвященного доблести строителей, трудовой которые восстанавливали разрушенный дом в 1943 - 1944 Надпись  $Ha$ мемориальной ГГ. днись на мемориальной<br>«В этом доме слились<br>p подвиг ратный и CTAHA' воедино трудовой».

Победа под Сталинградом положила начало коренному перелому в войне и дальнейший ход. Красная Армия **sana or** 

**GRATIVITA CTORTERY** iatvisv v vziecokvisana ee zio kohua boŭhist

небоевые потери в войсках, ведущих боевые действия, не связаны с непосредственным выполнением боевого задания. К ним относятся погибшие при неосторожном обращении с оружием, в авариях, катастрофах и в результате других происшествий, умершие от болезни, покончившие жизнь самоубийством, расстрелянные по приговору военных трибуналов за воинские и уголовные преступления.

Рисунок А.2 – Вариант 1, часть 2

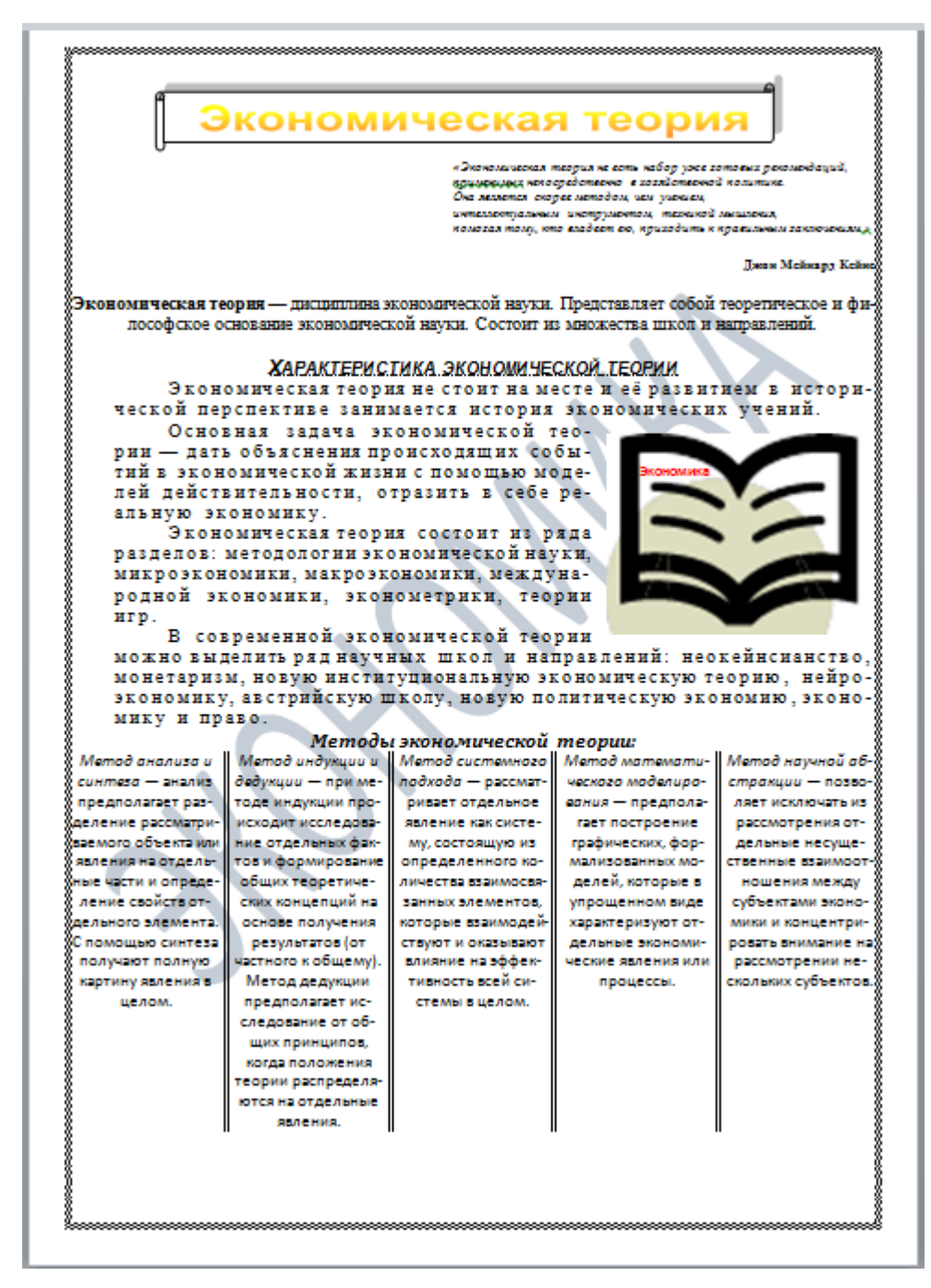

Рисунок А.3 – Вариант 2, часть 1

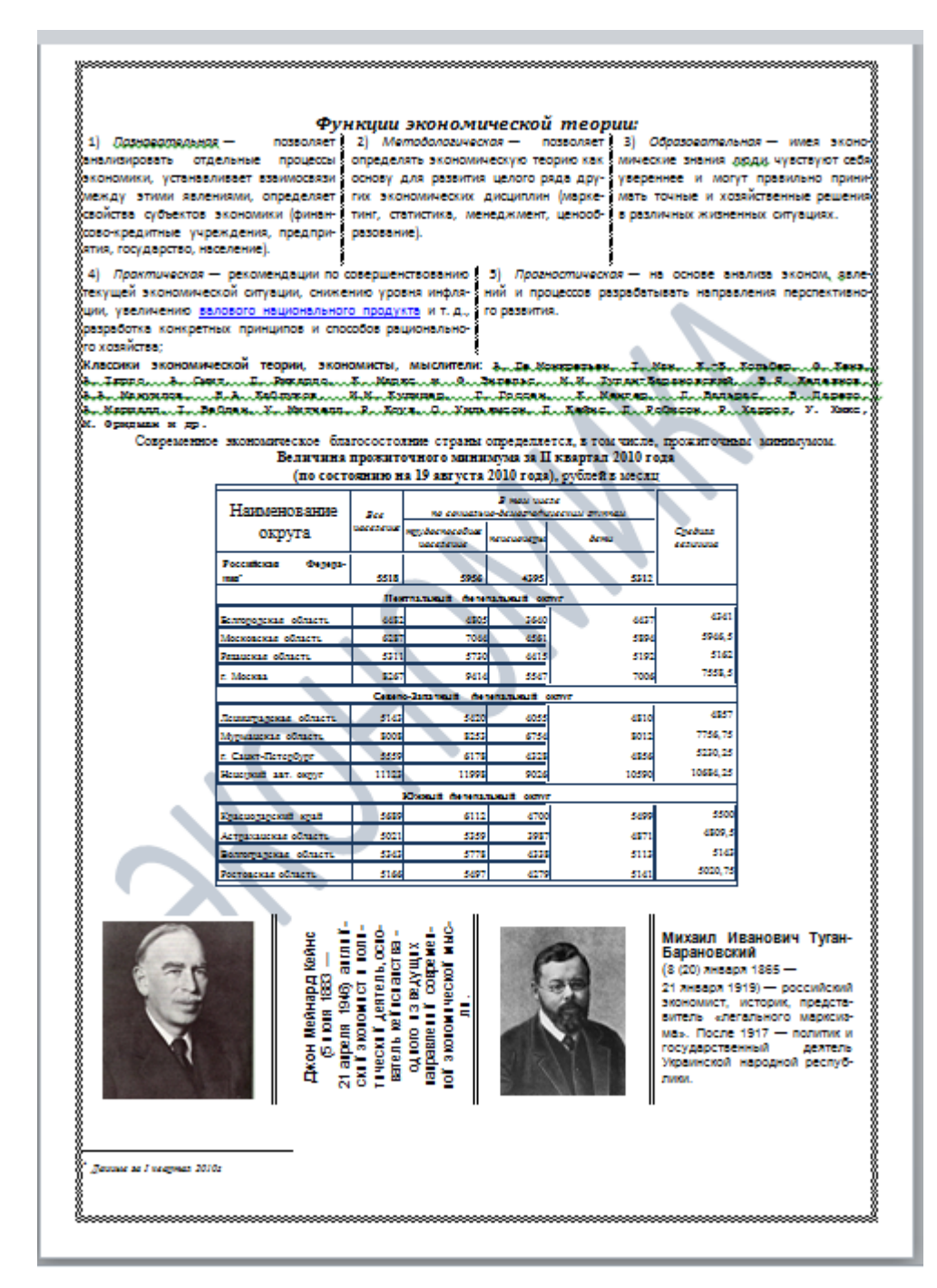

Рисунок А.4 – Вариант 2, часть 2

## **Приложение Б Вид шаблона накладной**

ООО "ЭУП ДГТУ"

наименование организации

# **НАКЛАДНАЯ № 999999**

### **за 12 декабря 2022 г.**

<span id="page-69-1"></span><span id="page-69-0"></span>**Кому отпущено\_\_**Иванову Ивану Александровичу **От кого принято** Петрова Ивана Ивановича

**Через кого** Семенова Алексея Анатольевича

**По доверенности** № 99999 от 12 декабря 2022 г.

#### **Основание распоряжение администрации**

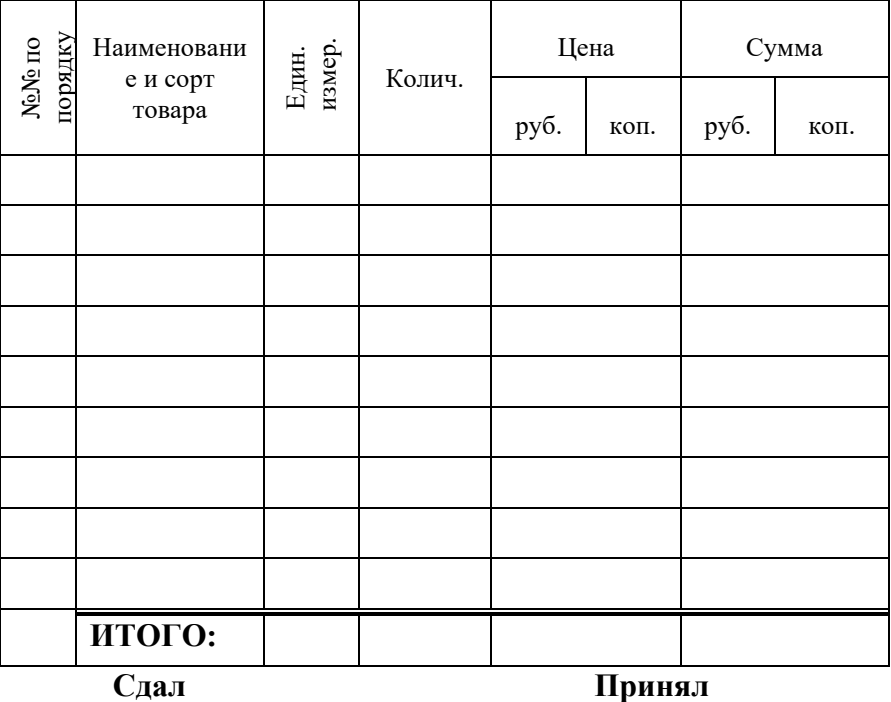

## **Приложение В Электронная форма теста**

<span id="page-70-1"></span><span id="page-70-0"></span>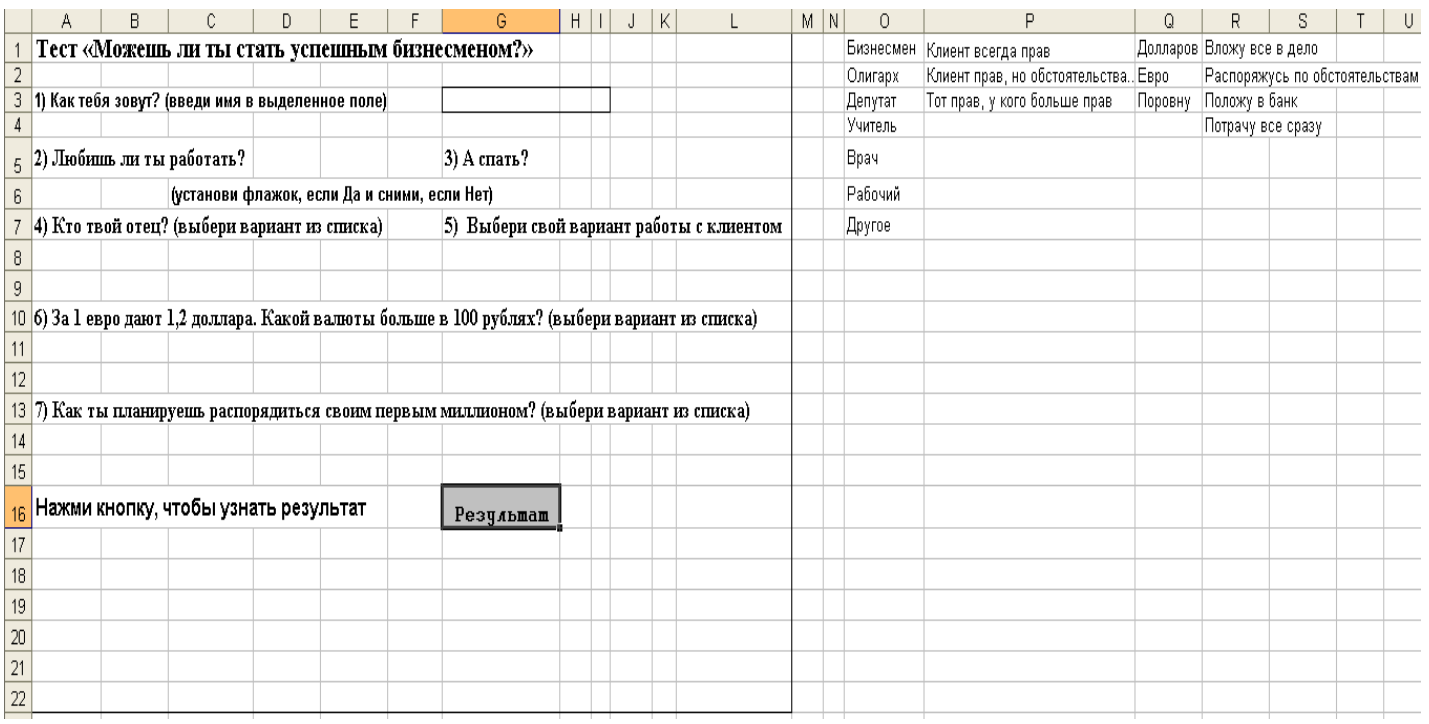